## HP Photosmart A640 series

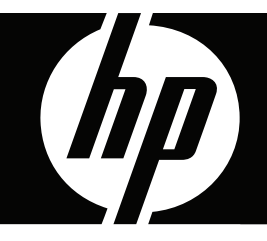

# Guia do usuário

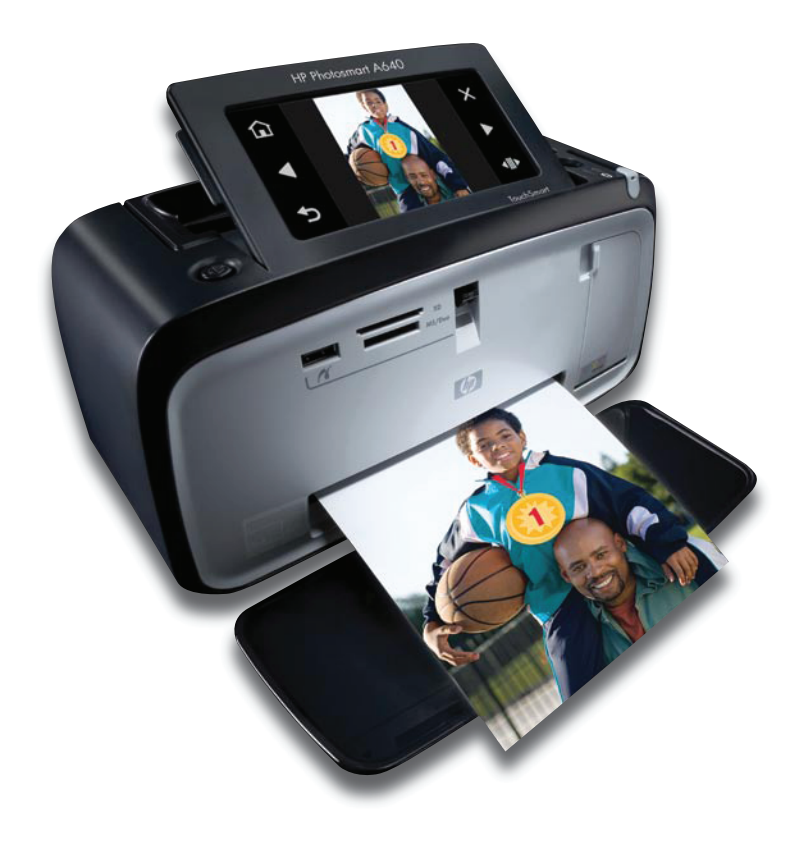

## HP Photosmart A640 series HP Photosmart A640 series Guia do Usuário

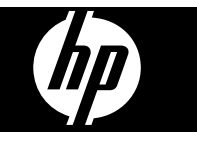

## Conteúdo

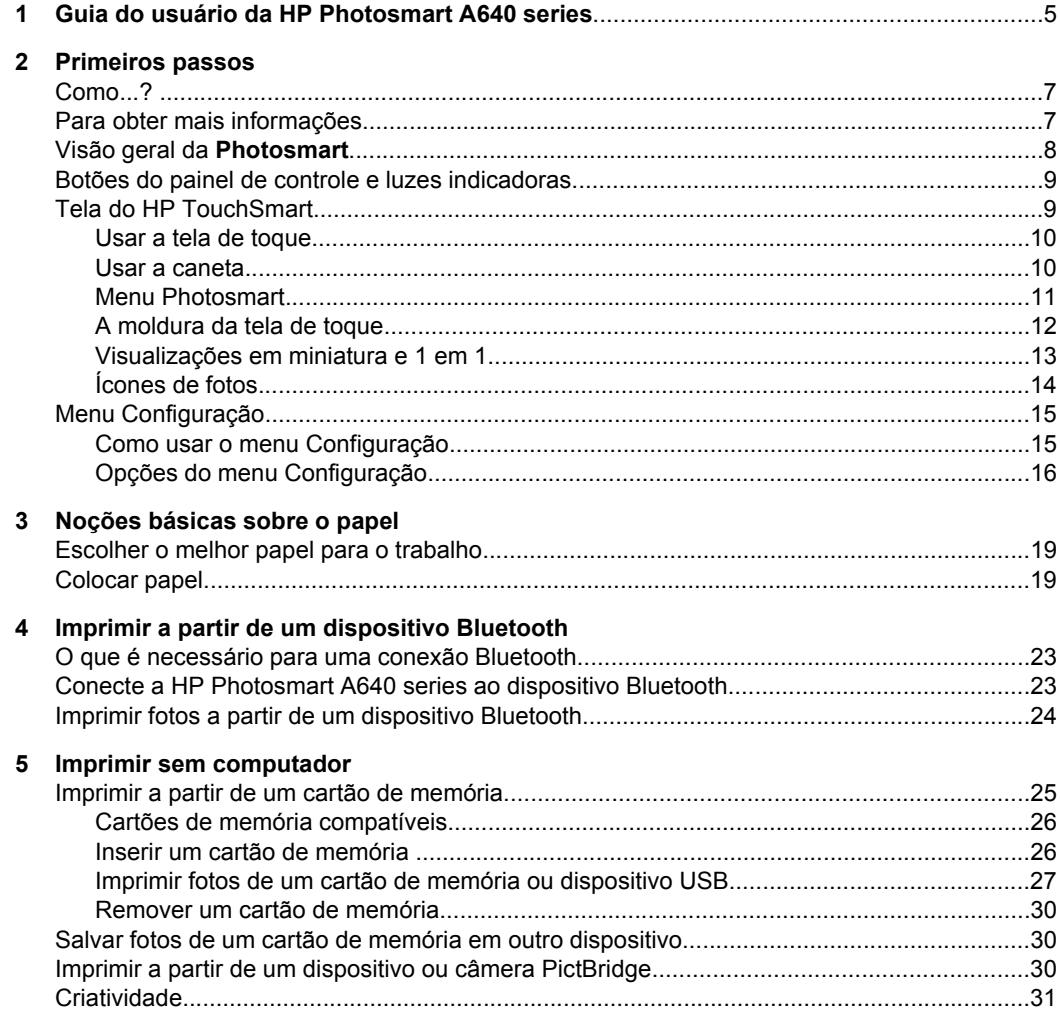

 $\bf 6$ 

 $\overline{7}$ 

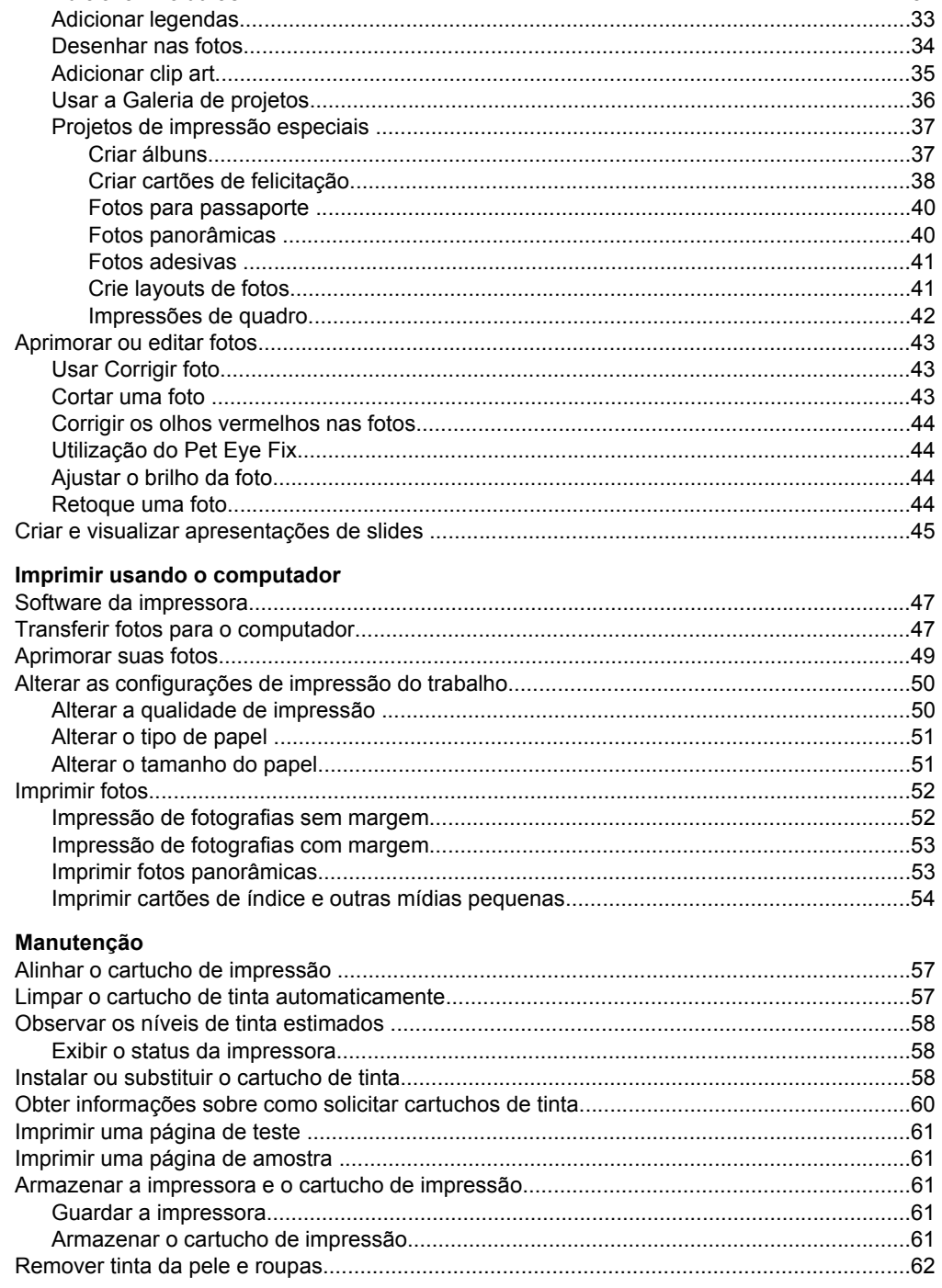

### Conteúdo

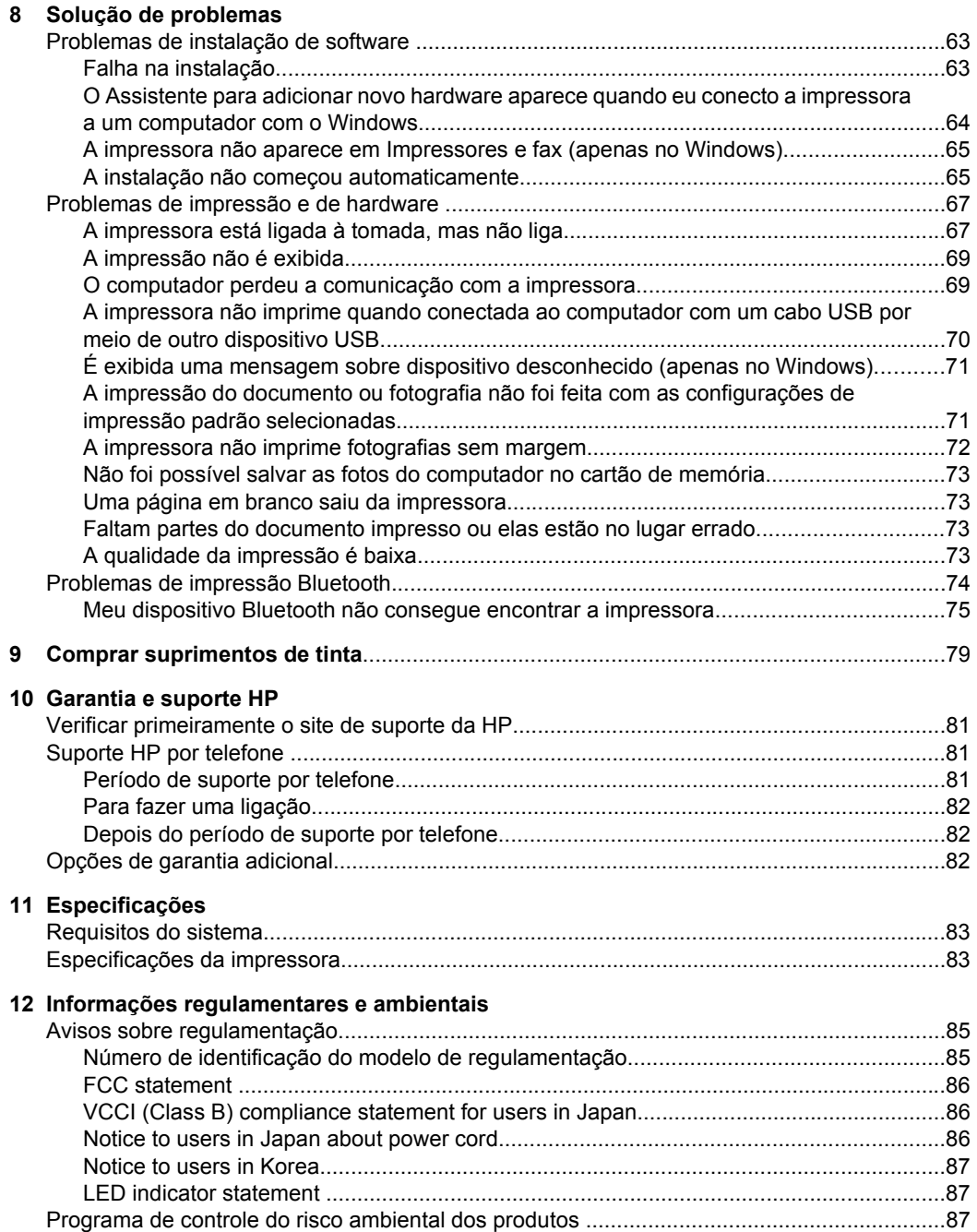

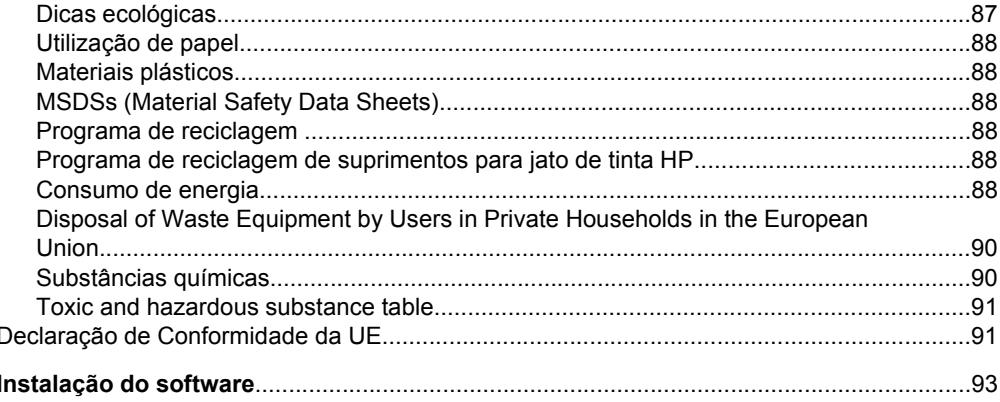

## <span id="page-7-0"></span>**1 Guia do usuário da HP Photosmart A640 series**

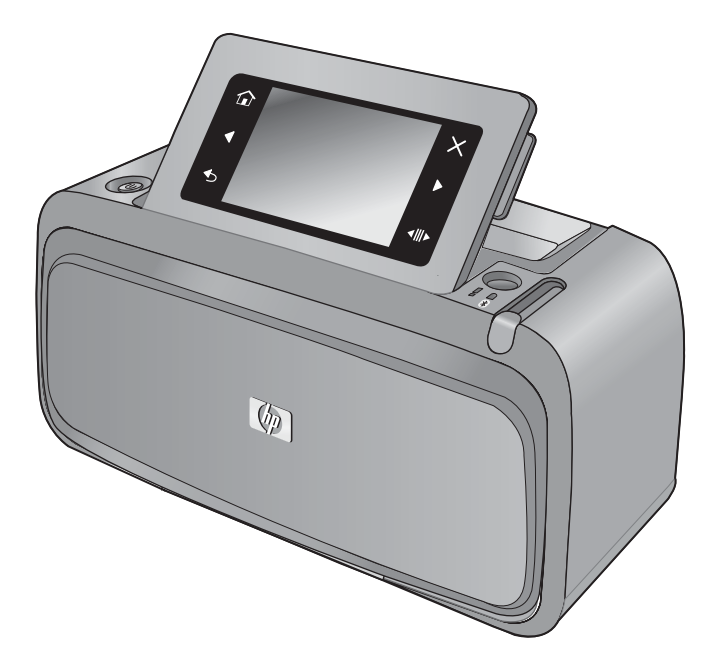

Bem-vindo ao Guia do usuário da **HP Photosmart A640 series**! Para obter mais informações sobre a impressora **Photosmart**, consulte:

- ["Primeiros passos" na página 7](#page-9-0)
- ["Noções básicas sobre o papel" na página 19](#page-21-0)
- ["Imprimir sem computador" na página 25](#page-27-0)
- ["Imprimir usando o computador" na página 47](#page-49-0)
- ["Manutenção" na página 57](#page-59-0)
- ["Comprar suprimentos de tinta" na página 79](#page-81-0)
- ["Garantia e suporte HP" na página 81](#page-83-0)
- ["Especificações" na página 83](#page-85-0)
- ["Informações regulamentares e ambientais" na página 85](#page-87-0)

## <span id="page-9-0"></span>**2 Primeiros passos**

Esta seção fornece informações básicas sobre a impressora **HP Photosmart A640 series**. Esta seção contém os seguintes tópicos:

- Como...?
- Para obter mais informações
- [Visão geral da Photosmart](#page-10-0)
- [Botões do painel de controle e luzes indicadoras](#page-11-0)
- [Tela do HP TouchSmart](#page-11-0)
- [Menu Configuração](#page-17-0)

## **Como...?**

Clique em qualquer um dos links a seguir para obter mais informações sobre como realizar tarefas criativas e comuns usando a impressora **Photosmart** e seu software. Clique em **Mostre-me como** para exibir uma animação da execução da tarefa.

- ["Impressão de fotografias sem margem" na página 52](#page-54-0)
- ["Impressão de fotografias com margem" na página 53](#page-55-0)
- ["Colocar papel" na página 19](#page-21-0)
- ["Instalar ou substituir o cartucho de tinta" na página 58](#page-60-0)
- ["Transferir fotos para o computador" na página 47](#page-49-0)

## **Para obter mais informações**

Sua nova impressora **HP Photosmart A640 series** vem com a seguinte documentação:

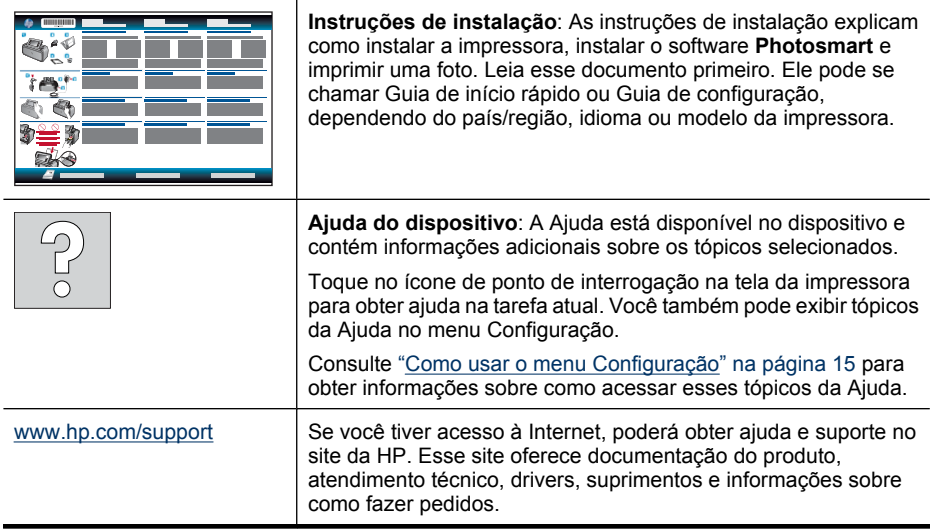

## <span id="page-10-0"></span>**Visão geral da Photosmart**

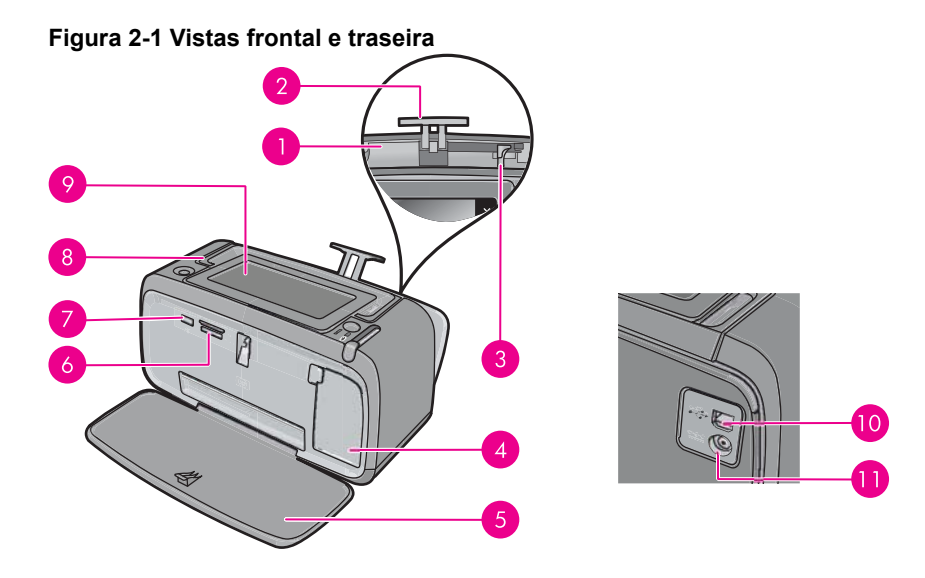

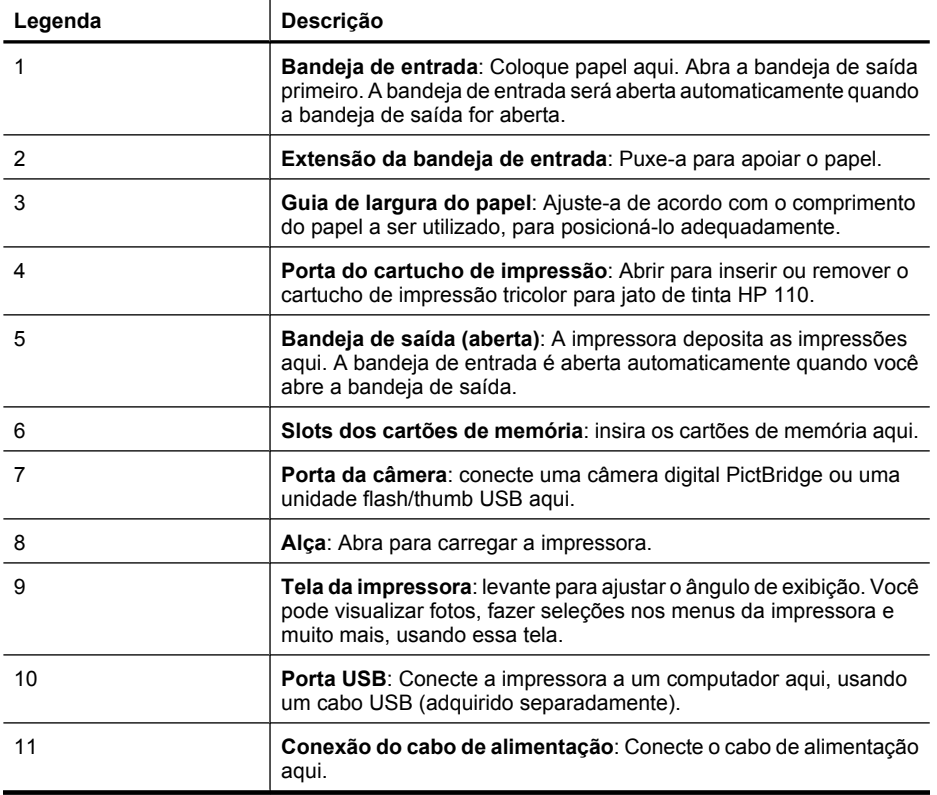

## <span id="page-11-0"></span>**Botões do painel de controle e luzes indicadoras**

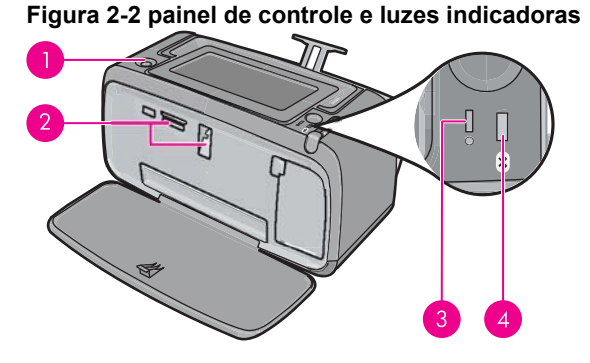

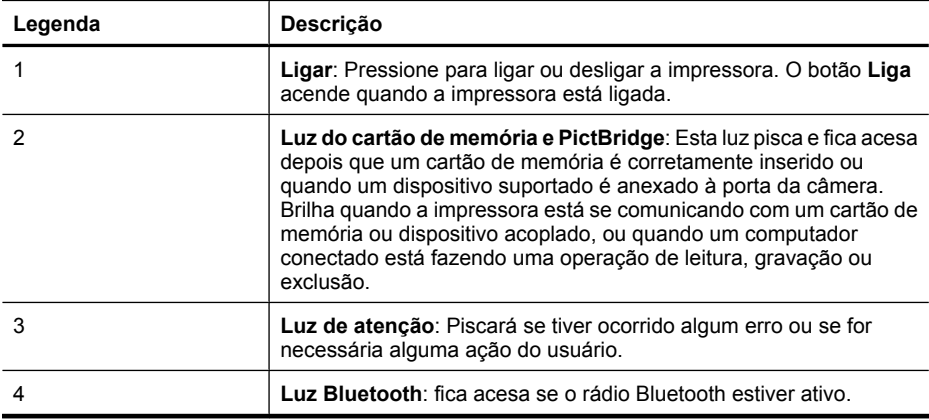

## **Tela do HP TouchSmart**

Esta seção descreve como usar a tela de toque e a caneta para interagir com a impressora.

- [Usar a tela de toque](#page-12-0)
- [Usar a caneta](#page-12-0)
- [Menu Photosmart](#page-13-0)
- [A moldura da tela de toque](#page-14-0)
- [Visualizações em miniatura e 1 em 1](#page-15-0)
- [Ícones de fotos](#page-16-0)

### <span id="page-12-0"></span>**Usar a tela de toque**

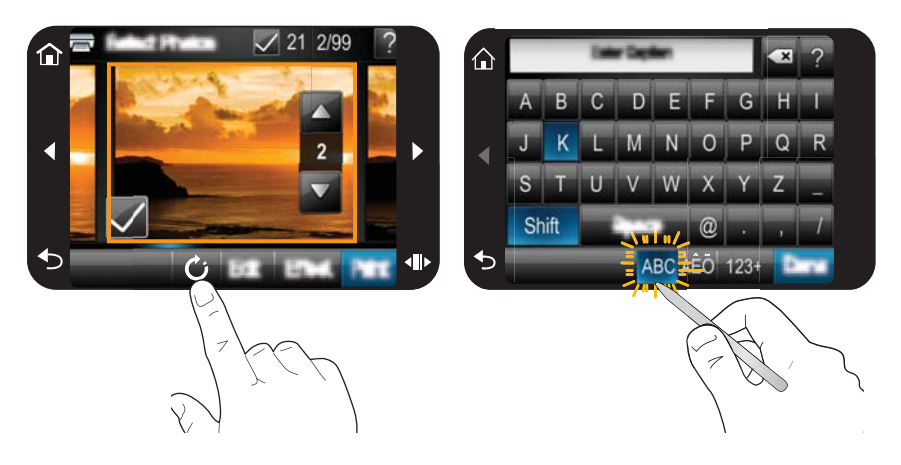

Use os seus dedos na tela de toque para a maioria das operações, como navegação pelo menu ou seleção de opções na estrutura da tela de toque. Para obter mais informações, consulte ["A moldura da tela de toque" na página 12](#page-14-0). A impressora emite um som agudo para cada botão pressionado. É possível modificar o volume dos sons ou desativá-los no menu **Preferências**. Você poderá também usar a stylus para essas atividades. Ela, no entanto, foi projetada primariamente para desenhar e digitar legendas no teclado da tela de toque. Para obter mais informações, consulte "Usar a caneta" na página 10.

**Cuidado** Para evitar danos à tela de toque, nunca use objetos pontiagudos nem qualquer outro dispositivo que não seja a caneta fornecida com a impressora ou um substituto aprovado.

### **Usar a caneta**

Use a caneta para tocar nos ícones na tela da impressora, fazer seleções nos menus da impressora ou selecionar fotos a serem impressas. Você também pode usar a caneta para desenhar em uma foto, digitar uma legenda em uma foto usando o teclado da tela de toque e para outras tarefas criativas. Para obter mais informações, consulte ["Criatividade" na página 31](#page-33-0).

**Nota** O teclado virtual para inserir legendas não está disponível em todos os idiomas. Em alguns idiomas, a impressora exibe só caracteres de alfabetos latinos no teclado.

Há duas áreas para guardar a caneta na impressora: um slot que armazena a caneta até que você precise usá-la e um orifício onde você pode colocar a caneta e mantê-la por perto.

### **Figura 2-3 Áreas de armazenamento da caneta**

<span id="page-13-0"></span>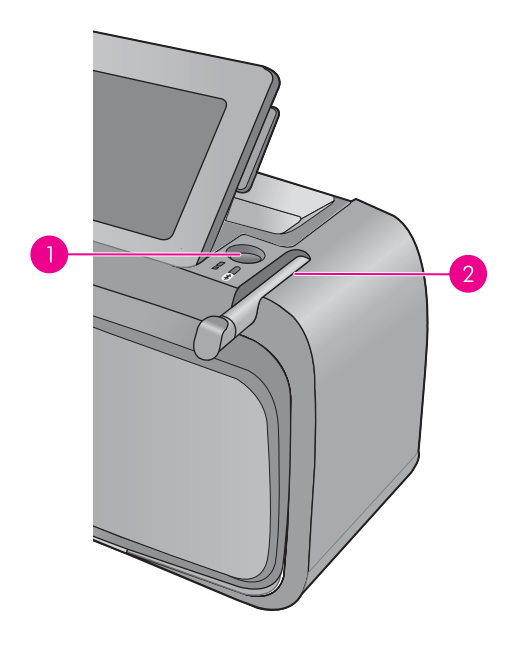

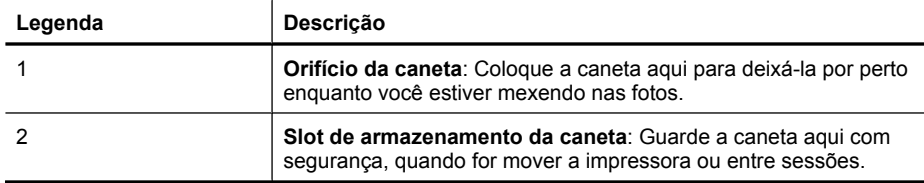

### **Menu Photosmart**

As seguintes opções estão disponíveis no menu **Photosmart** quando você insere um cartão de memória ou toca no ícone **Início** na moldura da tela de toque.

<span id="page-14-0"></span>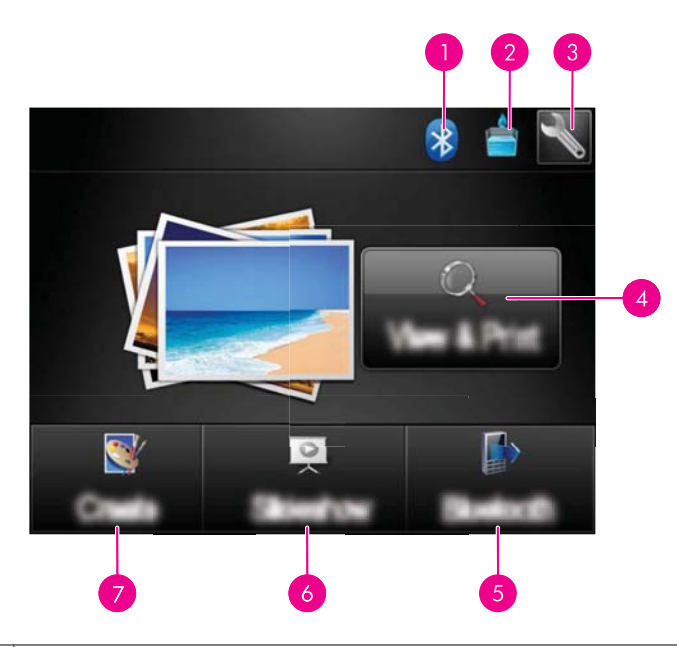

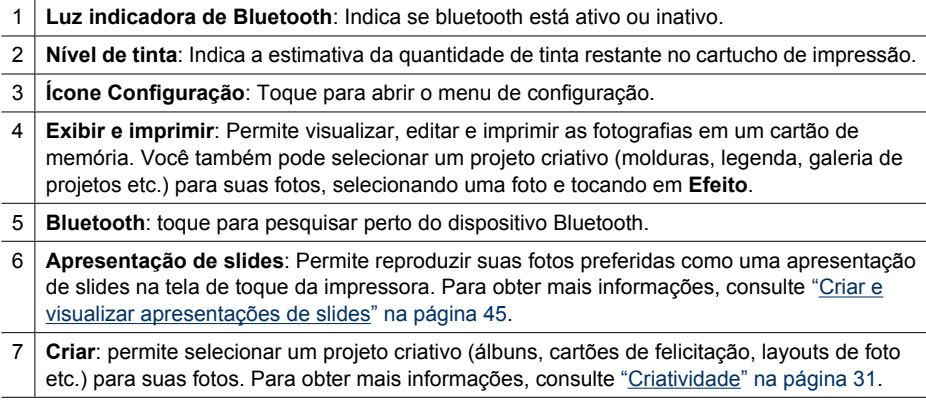

### **A moldura da tela de toque**

A moldura da tela de toque contorna a área de visualização da foto de **Tela do HP TouchSmart** e fornece acesso rápido aos botões de navegação.

**Nota** Os botões da tela de toque só são visíveis quando a impressora está ativada e você selecionou uma opção no menu **Photosmart**. Além disso, somente os botões pertinentes ao modo ou tarefa atual acenderão.

### **Figura 2-4 Moldura da tela de toque**

<span id="page-15-0"></span>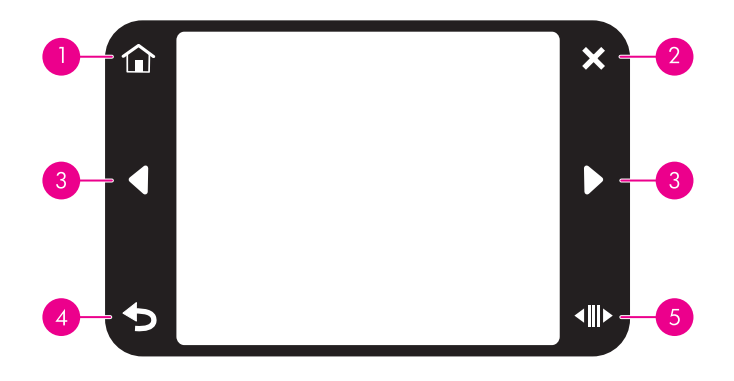

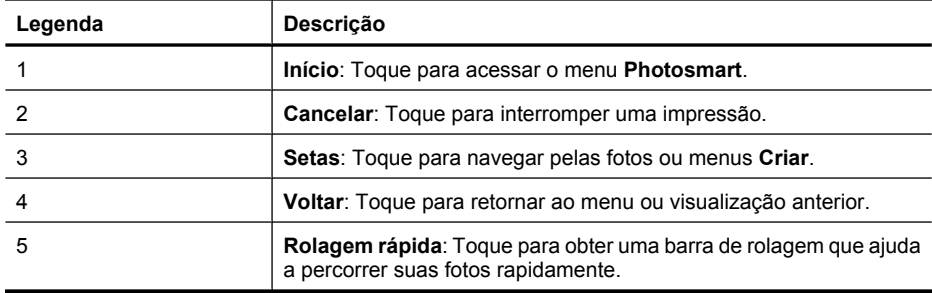

### **Visualizações em miniatura e 1 em 1**

Você pode visualizar as fotos do seu cartão de memória em miniatura ou na visualização 1 em 1.

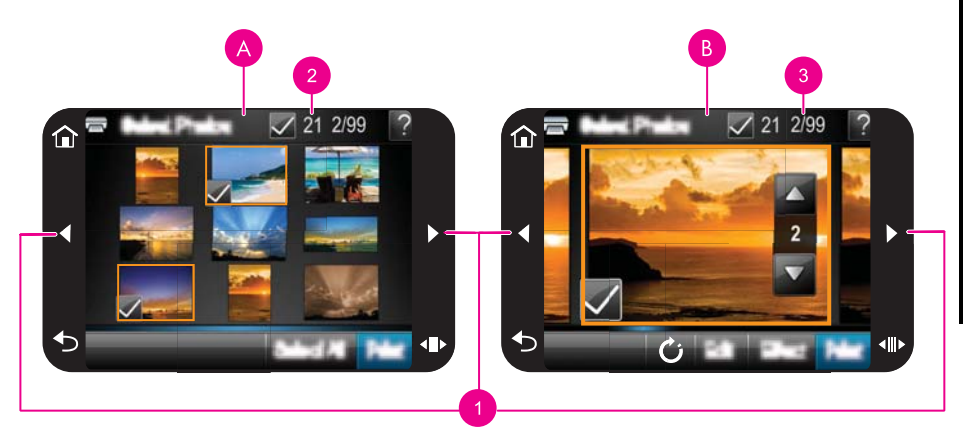

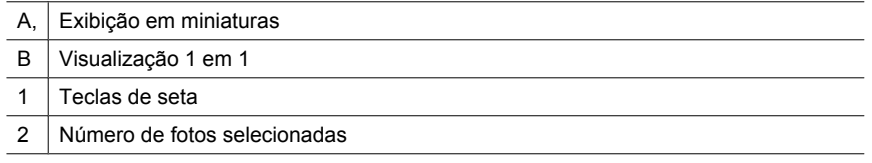

<span id="page-16-0"></span>3 Número da foto atual em relação ao total de fotos disponíveis no cartão de memória

#### **Para visualizar fotos em miniatura**

- **1.** Insira um cartão de memória. Para obter mais informações, consulte ["Imprimir a partir](#page-27-0) [de um cartão de memória" na página 25](#page-27-0).
- **2.** Toque em **Exibir e imprimir** no menu **Photosmart**. As fotos no cartão de memória serão abertas em miniatura. Toque nas teclas de seta para percorrer as fotos.

#### **Para visualizar fotos na visualização 1 em 1**

- **1.** Insira um cartão de memória. Para obter mais informações, consulte ["Imprimir a partir](#page-27-0) [de um cartão de memória" na página 25](#page-27-0).
- **2.** Toque em **Exibir e imprimir** no menu **Photosmart**.
- **3.** Toque em qualquer foto para visualizá-la em exibição inteira. Toque nas teclas de seta para percorrer as fotos.

### **Ícones de fotos**

Os ícones de fotos aparecem nas fotos e nos clipes de vídeo como miniaturas ou em exibição inteira. Alguns ícones exibem o status de uma foto ou clipe de vídeo. Outros podem afetar a foto ou o clipe de vídeo quando tocados.

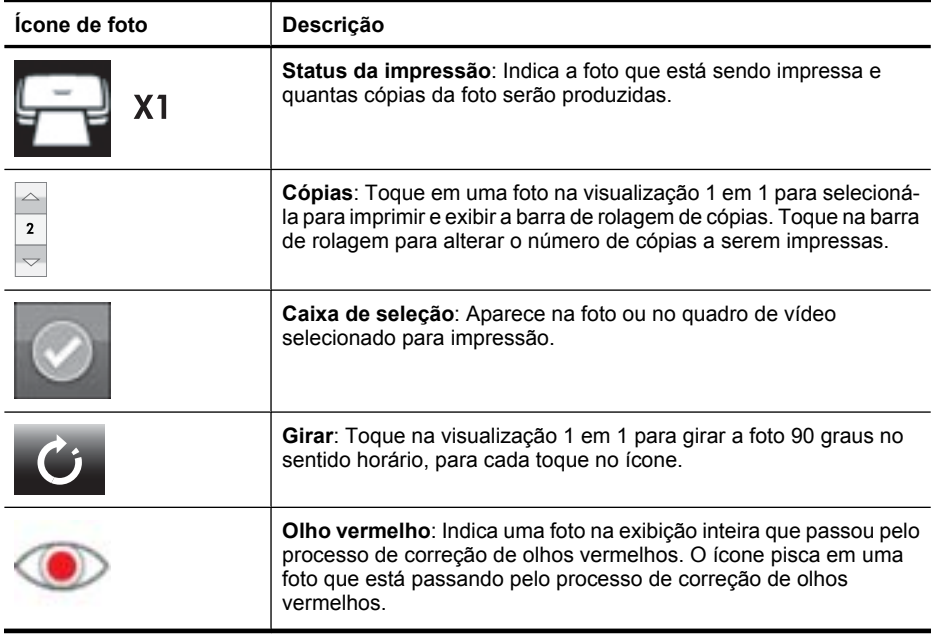

### **Tabela 2-1 Ícones de fotos**

#### **Tópicos relacionados**

["Observar os níveis de tinta estimados" na página 58](#page-60-0)

## <span id="page-17-0"></span>**Menu Configuração**

O menu Configuração contém muitas opções para alterar configurações de impressão, alinhar cartuchos de impressão e muito mais.

Esta seção contém os seguintes tópicos:

- Como usar o menu Configuração
- [Opções do menu Configuração](#page-18-0)

### **Como usar o menu Configuração**

Esta seção descreve como usar o Menu Configurção.

#### **Para usar o menu Configuração**

**1.** Toque em **Início**, na moldura da tela de toque rápido, para retornar ao menu **Photosmart**, se necessário.

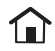

**2.** Toque no ícone **Configuração** no menu **Photosmart** para exibir o menu de configuração.

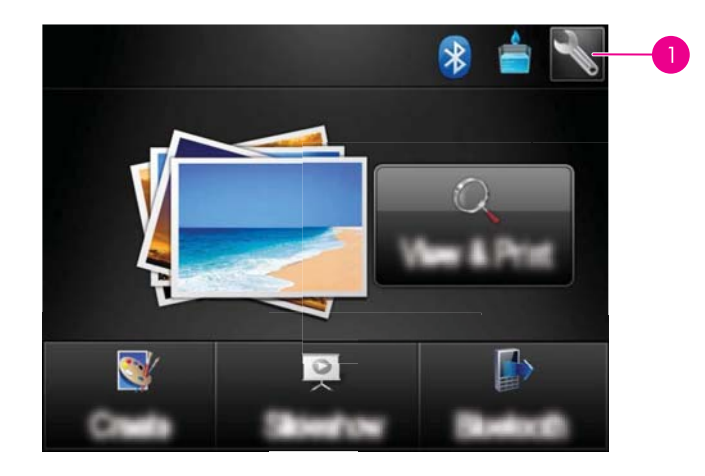

1 Ícone de Configuração

**3.** Toque em um nome de menu para abrir as opções desse menu. As opções que não estiverem acessíveis ficarão desativadas. Toque no ícone de interrogação para ajuda nessa tela.

<span id="page-18-0"></span>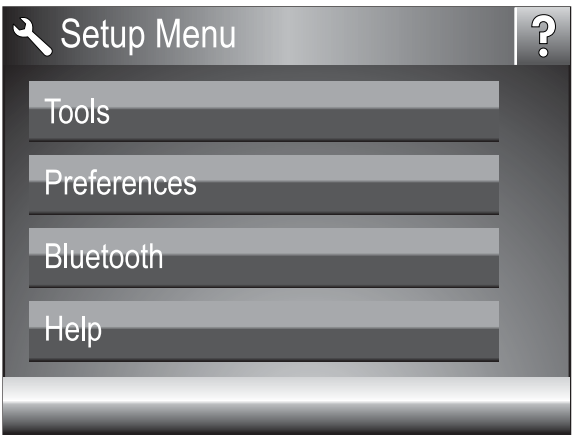

- **4.** Toque em uma opção para abri-la ou para realizar a operação indicada.
- **5.** Para sair de um menu, toque em  $\sum$ .

### **Opções do menu Configuração**

### **Ferramentas**

### • **Imprimir página de teste**

Toque para imprimir uma página de teste que contém informações sobre a impressora. A página de teste ajuda a solucionar problemas.

### • **Imprimir uma página de teste**

Toque para imprimir uma página de teste. A página de teste é útil para verificar a qualidade de impressão da impressora.

### • **Status da impressora**

Toque para ver o status da impressora. A janela de status da impressora exibe informações sobre os níveis de tinta e o tempo estimado restante para o início do serviço de impressão.

- **Alinhar cartucho**: toque para alinhar o cartucho de impressão, garantindo impressões de alta qualidade. Faça isso se as cores nas impressões estiverem desalinhadas ou se a página de alinhamento não for impressa corretamente quando você instalar um novo cartucho de impressão.
- **Limpar cartucho**: toque para limpar o cartucho de impressão. Após a limpeza, o dispositivo pergunta se deve continuar com a limpeza de segundo nível (toque em **Sim** ou **Não**). Caso você escolha **Sim**, outro ciclo de limpeza será iniciado. Em seguida, ele pergunta se deve continuar com uma limpeza de terceiro nível (toque em **Sim** ou **Não**).

### **Preferências**

- **Som**: toque para mudar o volume do som para **Alto**, **Médio** (padrão), **Baixo** ou **Desligado**.
- **Visualização de impressão**: Toque para alterar a visualização da impressão para **Ativado** (padrão) ou **Desativado**. A imagem será exibida quando você tocar em **Imprimir**. Toque em **Imprimir** novamente para imprimir a imagem.
- **Corrigir foto**: Toque para**Ativar** (padrão) ou **Desativar** as melhorias de **Corrigir foto**. Para obter mais informações, consulte ["Usar Corrigir foto" na página 43.](#page-45-0)
- **Remoção do vermelho dos olhos**: Toque para **Ativar** (padrão) ou **Desativar** a remoção do vermelho dos olhos. Para obter mais informações, consulte ["Corrigir os](#page-46-0) [olhos vermelhos nas fotos" na página 44.](#page-46-0)
- **Qualidade de impressão**: toque para alterar a qualidade da impressão. Escolha a qualidade de impressão **Melhor** (padrão), **Normal** ou **Normal rápido**.
- **Tipo de papel**: toque para alterar o tipo de papel no qual deseja imprimir. Selecione entre **Papel Fotográfico HP Advanced** (padrão), **Papel Fotográfico HP Premium**, **Outro, Comum** ou **Outro, Foto**. A HP recomenda o uso do Papel Fotográfico HP Advanced para obter os melhores resultados. Se estiver imprimindo em um papel que não é HP ou em outra mídia, selecione **Outro** para que a impressora se configure automaticamente de maneira adequada.
- **Data e Hora**: toque para gravar um registro de data/hora em suas fotos impressas. Toque em **Data e Hora**, **Data apenas** ou **Desativado** (padrão).
- **Espaço de cores**: toque para escolher um espaço de cores (um modelo matemático tridimensional para organizar as cores). O espaço de cores selecionado afeta as cores nas fotos impressas. Selecione **Adobe RGB**, **sRGB** ou **Seleção automática** (padrão). O padrão **Seleção automática** informa à impressora que deve usar o espaço de cores Adobe RGB, se estiver disponível. O padrão da impressora será sRGB, se Adobe RGB não estiver disponível.
- **Sem margem**: toque para **Ativar** ou **Desativar** (padrão) a impressão sem margens. Quando a impressão sem margem é desativada, todas as páginas são impressas com uma margem branca estreita acompanhando as bordas do papel.
- **Modo de instalação do software**: Toque para alterar o modo de instalação de software. Selecione **Ativar** (padrão) para que o software de conexão rápida da HP incorporado seja instalado automaticamente quando você conectar a impressora em um computador com um cabo USB. Para obter mais informações, consulte ["Instalação do software" na página 93](#page-95-0). Selecione **Desativar** se estiver usando a impressora com o Kit de Atualização de Impressão Sem Fio HP ou as caixas Jet Direct. Além disso, selecione **Desativar** se você quiser conectar a impressora em seu computador só para transferir fotos e não desejar instalar o software e imprimir a partir do computador na impressora.
- **Ativar navegação rápida**: Toque para alterar o modo entre **Ativado** (padrão) ou **Desativado**.
- **Modo de demonstração**: toque para **Ativar** ou **Desativar** (padrão) o modo de demonstração. Quando o Modo de demonstração está ativado, a impressora exibe imagens de amostra que o usuário pode editar e imprimir. Se não houver nenhuma interação com a demonstração no período de dois minutos, será iniciada uma apresentação de slides com informações sobre recursos da impressora.
- **Restaurar padrões**: toque para restaurar os padrões da impressora: **Sim** ou **Não** (padrão). Tocar em **Sim** restaura as preferências originais de fábrica.
- **Idioma**: toque para alterar o idioma usado na tela da impressora.

### **Bluetooth**

- **Rádio Bluetooth**: selecione **Ativar** para ativar o rádio Bluetooth.
- **Senha**: quando o **Nível de segurança** de Bluetooth da impressora estiver definido como **Alto**, você deverá inserir uma senha para tornar a impressora disponível a outros dispositivos Bluetooth. A senha padrão é 0000.
- **Nome do dispositivo**: você pode selecionar um nome da impressora a ser exibido em outros dispositivos com a tecnologia sem fio Bluetooth assim que esses localizem a impressora.
- **Endereço do dispositivo**: alguns dispositivos com a tecnologia sem fio Bluetooth exigem que você insira o endereço do dispositivo que eles estão tentando localizar. Essa opção de menu mostra o endereço da impressora.
- **Visibilidade**: selecione **Visível a todos** (padrão) ou **Não visível**. Quando **Visibilidade** estiver definido como **Não visível**, apenas os dispositivos que conhecem o endereço da impressora poderão localizá-lo.
- **Nível de segurança**: selecione **Baixo** (padrão) ou **Alto**. A configuração **Baixo** não exige que os usuários de outros dispositivos com a tecnologia sem fio Bluetooth insiram uma senha. A configuração **Alto** exige que os usuários de outros dispositivos com a tecnologia sem fio Bluetooth insiram uma senha.
- **Redefinir Bluetooth**: selecione para restaurar os valores padrão de todos os itens do menu Bluetooth.

### **Ajuda**

- **Dicas de impressão de Bluetooth**: toque para ler as dicas sobre impressão bluetooth.
- **Dicas de impressão de fotografia**: toque para ler as sete principais dicas sobre impressão bluetooth.
- **Recursos da impressora**: toque para ver as informações sobre os recursos da impressora.
- **Imprimir a partir de dispositivos de imagem**: toque para ver informações sobre a impressão a partir de dispositivos de processamento de imagens.
- **Opções de criação**: toque para ver informações sobre os aspectos de **Criar** da impressora.
- **Solução de problemas**: toque para ver as informações sobre solução de problemas.
- **Imprimindo do computador**: toque para ler como imprimir a partir de seu computador.
- **Obter assistência**: toque para ver como obter ajuda com a impressora.

## <span id="page-21-0"></span>**3 Noções básicas sobre o papel**

Aprenda a escolher o papel correto para seu trabalho de impressão e a colocá-lo na bandeja de entrada para impressão.

- Escolher o melhor papel para o trabalho
- Colocar papel

### **Escolher o melhor papel para o trabalho**

Use o Papel Fotográfico HP Advanced. Ele foi especialmente criado para trabalhar com as tintas em sua impressora com o intuito de criar belas fotos. Outros papéis fotográficos produzirão resultados inferiores.

Para obter uma lista de papéis para jato de tinta desenvolvidos pela HP disponíveis ou para comprar suprimentos, visite:

- [www.hpshopping.com](http://www.hpshopping.com) (EUA)
- [www.hpshopping.ca](http://www.hpshopping.ca) (Canadá)
- [www.hp.com/eur/hpoptions](http://www.hp.com/eur/hpoptions) (Europa)
- [www.hp.com](http://www.hp.com) (Todos os outros países/regiões)

A impressora está definida por padrão para imprimir fotos com a melhor qualidade no Papel Fotográfico HP Advanced. Para imprimir em outro tipo de papel, é necessário alterar o tipo de papel. Para obter informações sobre como alterar o tipo de papel no menu da impressora, consulte "Colocar papel" na página 19. Para obter informações sobre como alterar o tipo de papel, usando o computador, consulte ["Alterar as](#page-52-0) [configurações de impressão do trabalho" na página 50](#page-52-0).

### **Colocar papel**

### **Dicas para colocar o papel**

- Você pode imprimir fotos em mídia pequena, como papel fotográfico de 10 x 15 cm (4 x 6 polegadas) ou 13 x 18 cm (5 x 7 polegadas), papel fotográfico panorâmico (4 x 12 polegadas), cartões de índice, cartões tamanho L ou cartões Hagaki. Use papel comum, como cartões de índice, apenas para rascunhos ou quando a qualidade de impressão não for importante.
- Antes de colocar o papel, deslize a guia de largura do papel, para abrir espaço. Após colocar o papel, ajuste a guia cuidadosamente na borda do papel, para que ele fique reto.
- Coloque apenas um tipo e tamanho de papel por vez. Não misture os tipos ou tamanhos de papel na bandeja de entrada.

#### **Para colocar o papel**

**1.** Abra a bandeja de saída. A bandeja de entrada será aberta automaticamente.

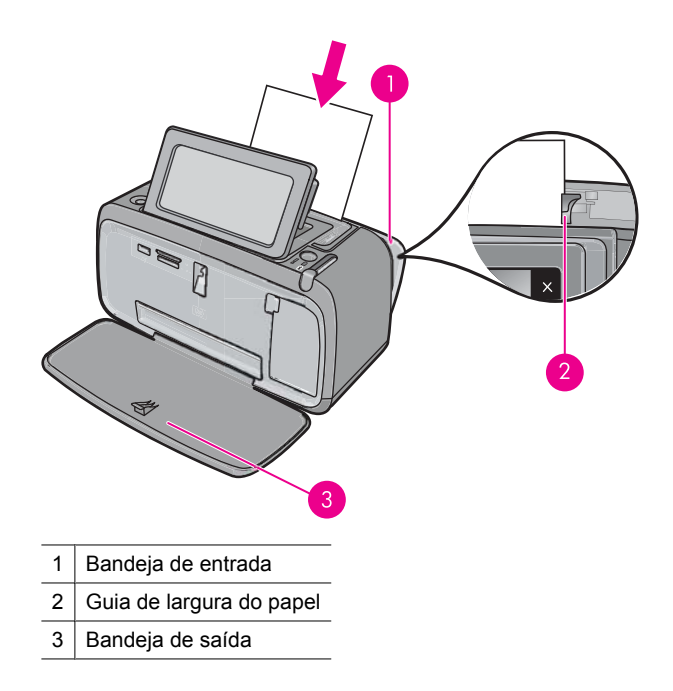

- **2.** Coloque até 20 folhas de papel fotográfico, com a face de impressão ou a face brilhante voltada para a parte frontal da impressora. Se estiver usando papel com aba, insira o papel de forma a inserir a aba por último. Ao carregar o papel, deslizeo para o lado esquerdo da bandeja de entrada e empurre-o firmemente para baixo até que ele pare.
- **3.** Ajuste a guia de largura do papel para assentá-la perto da borda do papel, sem dobrálo.

### **Para alterar a configuração de tipo de papel**

- **Dica** Para imprimir com um tipo de papel que não seja o Papel Fotográfico HP Advanced (recomendado), é necessário alterar a configuração do tipo de papel para melhorar os resultados.
- **1.** Toque no ícone **Configuração** para exibir o menu de configuração. Para obter mais informações, consulte ["Menu Configuração" na página 15.](#page-17-0)
- **2.** Toque em **Preferências** e use as teclas de seta para navegar até e tocar em **Tipo de papel**.
- **3.** Selecione um destes tipos de papel:
	- **Papel Fotográfico HP Advanced** (padrão)
	- **Papel Fotográfico HP Premium**
	- **Outro, comum**
	- **Outro, fotográfico**

Se estiver imprimindo a partir de um computador, altere o tipo de papel e outras configurações da impressora na caixa de diálogo de impressão. Para mais informações, consulte ["Imprimir usando o computador" na página 47](#page-49-0) e ["Alterar as configurações de](#page-52-0) [impressão do trabalho" na página 50.](#page-52-0)

Quando se imprime a partir de um computador, há mais opções de tamanho de papel do que quando se imprime sem um computador. Quando se imprime sem um computador, a impressora detecta o tamanho do papel que está sendo usado e ajusta a imagem para caber no papel em uso.

Capítulo 3

## <span id="page-25-0"></span>**4 Imprimir a partir de um dispositivo Bluetooth**

Esta seção descreve como imprimir a partir de qualquer dispositivo com tecnologia sem fio Bluetooth, uma tecnologia de comunicações de curto alcance que habilita uma vasta gama de dispositivos a se comunicarem uns com os outros sem um amontoado de cabos.

Esta seção contém os seguintes tópicos:

- O que é necessário para uma conexão Bluetooth
- Conecte a HP Photosmart A640 series ao dispositivo Bluetooth
- [Imprimir fotos a partir de um dispositivo Bluetooth](#page-26-0)

### **O que é necessário para uma conexão Bluetooth**

Para conectar o **HP Photosmart A640 series** a uma conexão Bluetooth, você precisará do seguinte:

 Um dispositivo habilitado para Bluetooth (perfil HCRP ou SPP compatível) (como PDA e telefone com câmera)

Alguns dispositivos Bluetooth trocam endereços quando se comunicam entre si, portanto, talvez também seja necessário descobrir o endereço do dispositivo do **HP Photosmart A640 series** para estabelecer uma conexão.

### **Para localizar o endereço de dispositivo do produto**

- **1.** Na tela inicial, toque em **Configurar**.
- **2.** Toque em **Bluetooth**.

**Nota** É necessário que o **Rádio Bluetooth** esteja ligado para ativar as opções de Bluetooth no menu **Bluetooth**.

- **3.** Toque em **Endereço do dispositivo**. O **Endereço do dispositivo** será exibido somente para leitura.
- **4.** Anote o endereço do dispositivo. Pode ser que você precise dele posteriormente.

## **Conecte a HP Photosmart A640 series ao dispositivo Bluetooth**

Se você tiver um PDA ou um celular com a tecnologia sem fio Bluetooth, você pode conectá-lo ao HP Photosmart e enviar fotos para o dispositivo, sem fio.

**X** Nota Para obter mais informações sobre tecnologia sem fio Bluetooth e a HP, visite [www.hp.com/go/bluetoothphotoprint](http://www.hp.com/go/bluetoothphotoprint).

### <span id="page-26-0"></span>**Para conectar e imprimir de outros dispositivos Bluetooth**

- **1.** Certifique-se de ter instalado o software necessário no dispositivo Bluetooth.
- **2.** Faça com que o HP Photosmart procure por dispositivos Bluetooth disponíveis.
	- **Nota** É necessário que o **Rádio Bluetooth** esteja ligado para ativar as opções de Bluetooth no menu **Bluetooth**.
- **3.** Selecione o seu dispositivo na lista de dispositivos Bluetooth disponíveis.

**Nota** Alguns celulares precisam ser pareados com o HP Photosmart antes de você imprimir. A senha-padrão para parear com o HP Photosmart é 0000.

**4.** Envie o trabalho de impressão do dispositivo Bluetooth para o dispositivo. Consulte a documentação do dispositivo Bluetooth para instruções específicas sobre como iniciar um trabalho de impressão.

## **Imprimir fotos a partir de um dispositivo Bluetooth**

O procedimento básico para imprimir de qualquer dispositivo com tecnologia sem fio Bluetooth é o mesmo. Para obter instruções mais detalhadas, consulte a documentação fornecida com seu dispositivo Bluetooth.

### **Para imprimir de um dispositivo Bluetooth**

**1.** Ative o rádio Bluetooth

Toque em **Configurar**.

Toque em **Bluetooth**.

Toque em **Rádio Bluetooth** e em **Ativado**.

**2.** Deixe que o dispositivo a partir do qual você está imprimindo procure impressoras Bluetooth disponíveis.

Na tela inicial, toque em **Bluetooth**.

- **3.** Selecionar a impressora **HP Photosmart A640 series** quando for exibida no dispositivo.
- **4.** Envie o trabalho de impressão do dispositivo Bluetooth para a impressora. Consulte a documentação do dispositivo Bluetooth para obter instruções específicas sobre como iniciar um trabalho de impressão.
- **Nota** Para obter informações sobre como ajustar as configurações Bluetooth da impressora, consulte a seção do menu **Ajuda** em ["Menu Configuração"](#page-17-0) [na página 15.](#page-17-0)

## <span id="page-27-0"></span>**5 Imprimir sem computador**

Esta seção contém os seguintes tópicos:

- Imprimir a partir de um cartão de memória
- [Salvar fotos de um cartão de memória em outro dispositivo](#page-32-0)
- [Imprimir a partir de um dispositivo ou câmera PictBridge](#page-32-0)
- **[Criatividade](#page-33-0)**
- [Aprimorar ou editar fotos](#page-45-0)
- [Criar e visualizar apresentações de slides](#page-47-0)

## **Imprimir a partir de um cartão de memória**

Esta seção descreve como imprimir fotos digitais que estão armazenadas em um cartão de memória. Você pode selecionar as fotos enquanto o cartão de memória está na câmera (Digital Print Order Format ou DPOF) ou enquanto o cartão de memória está na impressora. Imprimir a partir de um cartão de memória não requer um computador e não gasta a bateria da câmera digital.

- [Cartões de memória compatíveis](#page-28-0)
- [Inserir um cartão de memória](#page-28-0)
- [Imprimir fotos de um cartão de memória ou dispositivo USB](#page-29-0)
- [Remover um cartão de memória](#page-32-0)

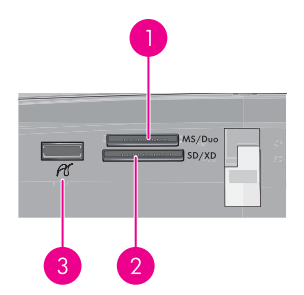

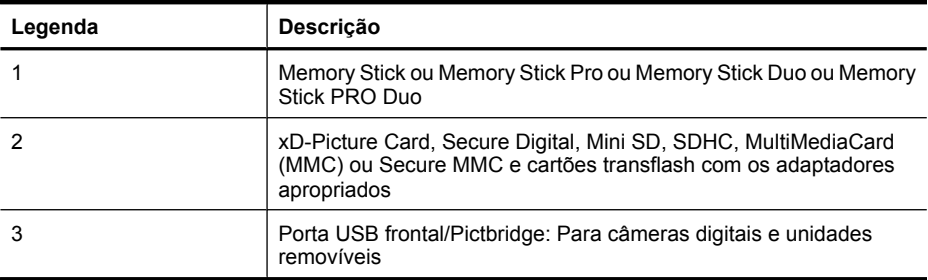

### <span id="page-28-0"></span>**Cartões de memória compatíveis**

A impressora HP Photosmart é capaz de ler diversos cartões de memória. Os cartões são fabricados por vários fornecedores e estão disponíveis com várias capacidades de armazenamento.

- MultiMediaCard
- Secure Digital
- Memory Sticks, Memory Stick Duo, Memory Stick PRO Duo
- xD-Picture Card
- Cartão miniSD com adaptador SD
- SDHC
- **Cuidado** O uso de cartões de memória não suportados pode danificar o cartão e a impressora.

### **Inserir um cartão de memória**

Procure seu cartão de memória, na tabela a seguir, e use as instruções para inserir o cartão na impressora.

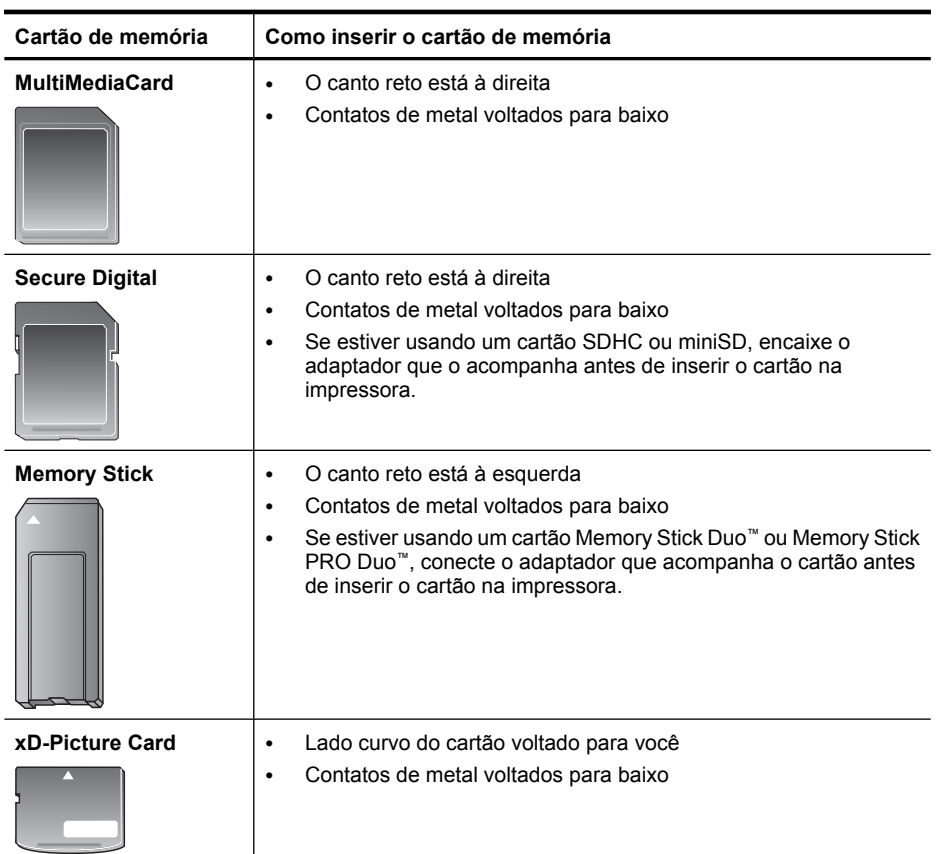

### <span id="page-29-0"></span>**Imprimir fotos de um cartão de memória ou dispositivo USB**

Esta seção descreve várias maneiras de imprimir fotos a partir de um cartão de memória, incluindo uma foto, várias fotos, várias cópias da mesma foto etc.

**Importante**: As fotos ficam secas instantaneamente e podem ser manuseadas imediatamente após serem impressas. No entanto, a HP recomenda deixar a superfície impressa das fotos exposta ao ar por 3 minutos após a impressão, para que as cores se componham totalmente, antes de empilhá-las com outras fotos ou colocá-las em álbuns.

#### **Impressões de foto com um toque**

- **1.** Insira um cartão de memória ou uma unidade flash USB.
- **2.** Toque em **Exibir e imprimir** e percorra as fotos no cartão de memória inserido.
- **3.** Toque na foto que deseja imprimir para exibi-la por inteiro.
- **4.** Toque em **Imprimir**.
	- **Nota** Se o modo de visualização da impressão for definido como **Ativado**, você visualizará uma imagem na tela. Toque em **Imprimir** novamente para iniciar a impressão.
- **5.** Para adicionar outra foto à linha de impressão, toque em **Adicionar mais**, selecione a próxima foto que deseja imprimir e toque em **Imprimir** novamente. Não é preciso esperar o término da impressão da primeira foto.

Você pode continuar a percorrer e imprimir fotos em exibição inteira ou pode tocar  $em$   $\bullet$  e percorrer as fotos em exibição de miniaturas.

### **Para selecionar fotos, adicionar cópias e imprimir várias fotos**

- **1.** Insira um cartão de memória ou uma unidade flash USB.
- **2.** Toque em **Exibir e imprimir** e percorra as fotos no cartão de memória inserido.
- **3.** Toque na foto a ser impressa para exibi-la na visualização 1 em 1 e, depois, toque na foto novamente para selecioná-la. Uma marca de verificação aparece nas fotos selecionadas.
- **4.** Se quiser várias cópias da mesma foto, toque nas setas para cima e para baixo no ícone de cópias e defina o número de cópias a serem impressas.

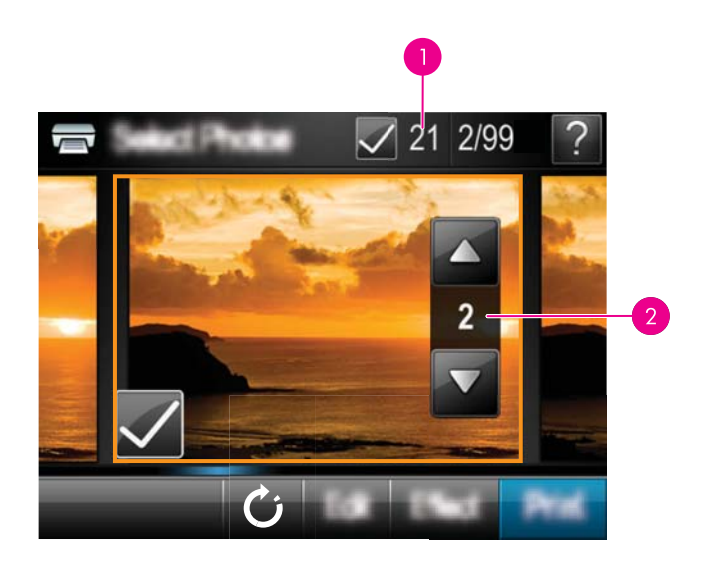

- 1 Número de fotos selecionadas
- 2 Número de cópias
- **5.** Toque nas teclas de setas para examinar e selecionar outras fotos para impressão. Para retornar à visualização de miniaturas, toque em  $\sum$ .
- **6.** Quando você terminar de selecionar as fotos, toque em **Imprimir** para imprimir todas as fotos selecionadas.

### **Para imprimir todas as fotos**

- **X** Nota Certifique-se de que nenhuma foto está selecionada. Se você tiver algumas fotos já selecionadas, toque em **Selecionar tudo** e depois em **Desmarcar todos** ao visualizar as fotos em miniatura.
- **1.** Insira um cartão de memória ou uma unidade flash USB.
- **2.** Toque em **Exibir e imprimir** e percorra as fotos no cartão de memória inserido.
- **3.** Toque em **Selecionar tudo** para selecionar todas as fotos.
- **4.** Toque em **Imprimir**.
- **5.** Toque em **Sim** para imprimir todas as fotos do cartão de memória inserido.

### **Para desmarcar fotos**

### **Para desmarcar uma foto**

- **a**. Toque na foto para exibi-la na visualização 1 em 1, se necessário.
- **b**. Toque na foto novamente para desmarcá-la. O ícone de marca de verificação é excluído.

### **Para desmarcar todas as fotos**

▲ Na visualização em miniatura, toque em **Selecionar tudo** e depois em **Desmarcar todos**. O ícone de marca de verificação é excluído de todas as fotos.

### **Para imprimir um índice de fotos**

- **1.** Insira um cartão de memória ou uma unidade flash USB.
- **2.** Toque em **Criar** e navegue até **Layouts de foto** com as teclas de seta.
- **3.** Toque em **Layouts de foto** e em **Página de índice**.
- **4.** Toque em **Sim** para imprimir uma página de índice.

**Nota** Uma cópia da página de índice não será exibida, pois, como **Sim** está selecionado, apenas a função de impressão está ativada.

**Nota** Uma página de índice imprime 24 fotos em uma página. Se houver mais de 24 imagens no cartão, serão impressas várias páginas incluindo todas as fotos no cartão.

Um índice de fotos exibe miniaturas e números de índice das fotos do cartão de memória. Use um cartão de índice, em vez de papel fotográfico, para economizar ao imprimir um índice de fotos.

### **Para imprimir fotos selecionadas na câmera**

- **Nota** O DPOF (Digital Print Order Format) fornece à impressora informações sobre fotos pré-selecionadas na câmera para impressão, assim como informações sobre o número de cópias a serem impressas e outras configurações de imagem.
- **1.** Insira um cartão de memória que contenha fotos selecionadas na câmera (DPOF).
- **2.** Toque em **Sim** quando a impressora perguntar se você quer imprimir as fotos selecionadas na câmera.

### **Para cancelar a impressão**

### **Para cancelar a foto que está sendo impressa atualmente**

- **a**. Toque em **Cancelar** na moldura da tela de toque rápido durante a impressão.
- **b**. Se solicitado, selecione **Esta imagem**.

### **Para remover uma foto específica da fila de impressão**

- **a**. Durante a impressão, toque em **Adicionar mais fotos**.
- **b**. Navegue até a foto que você quer excluir da fila de impressão e toque em **Cancelar**.
- **c**. Toque em **Impressão da imagem atual**.

### **Para cancelar todas as fotos na fila de impressão**

- **a**. Toque em **Cancelar** na moldura da tela de toque rápido durante a impressão. A impressora pedirá para você optar por cancelar só a foto que está sendo impressa atualmente ou cancelar todas as fotos na fila de impressão.
- **b**. Toque em **Todas as impressões** para cancelar a impressão de todas as fotos.

### <span id="page-32-0"></span>**Remover um cartão de memória**

**Cuidado** Não puxe o cartão de memória enquanto a luz da tampa do cartão de memória/câmera estiver piscando. Uma luz piscando significa que a impressora ou o computador está acessando o cartão de memória. Aguarde até que a luz fique contínua. Remover um cartão de memória enquanto ele estiver sendo acessado pode corromper suas informações ou danificar a impressora e o cartão.

#### **Para remover um cartão de memória**

▲ Quando a luz da tampa do cartão de memória/câmera ficar acesa, será seguro retirar o cartão do slot.

### **Salvar fotos de um cartão de memória em outro dispositivo**

É possível salvar fotos de um cartão de memória inserido na impressora em outro dispositivo, como em um thumb drive conectado à impressora, sem usar o computador. Para obter informações sobre como transferir fotos de um cartão de memória para um computador, consulte ["Transferir fotos para o computador" na página 47](#page-49-0).

### **Para salvar fotos de um cartão de memória em outro dispositivo**

- **1.** Insira um cartão de memória e conecte um dispositivo de armazenamento à porta da câmera.
- **2.** Toque em **Salvar** quando for solicitado a salvar as fotos no dispositivo de armazenamento.
- **3.** Quando solicitado, tire o dispositivo de armazenamento.

## **Imprimir a partir de um dispositivo ou câmera PictBridge**

Esta seção descreve o procedimento para impressão a partir de uma câmera digital PictBridge. O procedimento para imprimir a partir de outros dispositivos PictBridge - como telefones com câmera e outros dispositivos de captura de imagem - é muito parecido. Consulte a documentação que veio com o dispositivo PictBridge, para informações específicas.

**Nota** Se desconectar a câmera durante a impressão, todas as tarefas de impressão serão canceladas.

### **Para imprimir usando uma câmera PictBridge**

- **1.** Coloque o papel fotográfico HP Advanced na impressora.
- **2.** Ligue a câmera digital compatível com PictBridge.

<span id="page-33-0"></span>**3.** Certifique-se de que a configuração USB da câmera esteja como Câmera digital e conecte a câmera à porta da câmera na impressora, usando o cabo USB que veio com a câmera compatível com PictBridge. A luz da porta do cartão de memória/ câmera pisca enquanto a câmera estabelece conexão com a impressora e, em seguida, fica acesa.

Consulte a documentação da câmera, para mais informações sobre a configuração USB. O nome da configuração e suas opções podem ser diferentes em câmeras que não sejam HP.

- **4.** Se você já tiver selecionado fotos para imprimir na câmera, a caixa de diálogo **Imprimir fotos DPOF?** será exibida na câmera. Selecione **Não** para não imprimir fotos pré-selecionadas. O DPOF (Digital Print Order Format) permite ao usuário marcar fotos em uma câmera digital para impressão e incluir outras informações sobre a imagem, como o número de cópias a imprimir.
- **5.** Use as opções e controles da câmera para imprimir as fotos. Consulte a documentação da câmera para mais informações. A luz de Ligada e a luz da tampa do cartão de memória/câmera da impressora piscam enquanto as fotos são impressas.

### **Criatividade**

A impressora oferece várias opções criativas que podem ser aplicadas a fotos, incluindo legendas, molduras, efeitos especiais, entre outras. Depois você pode imprimir a foto modificada. As ações criativas não são salvas na foto original, de modo que o arquivo original mantém-se inalterado.

Escolha o melhor caminho:

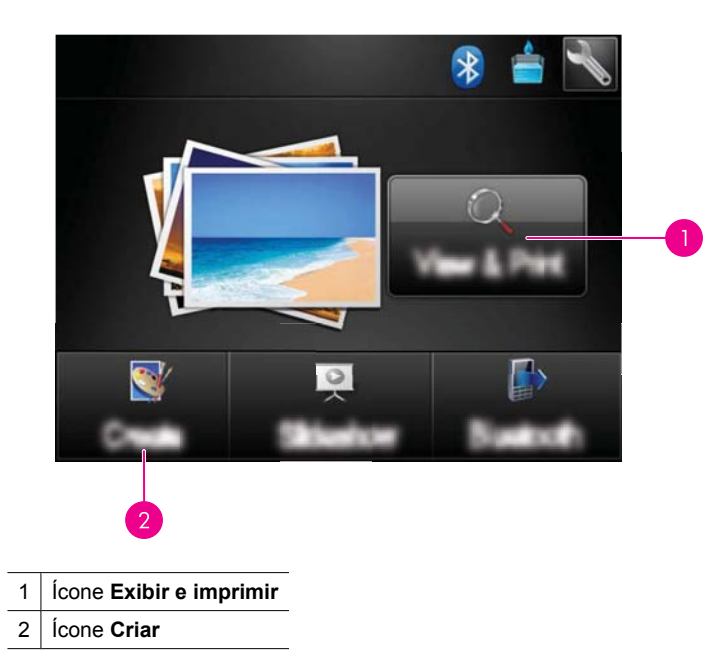

- <span id="page-34-0"></span>• **Ícone Exibir e imprimir**: Toque neste ícone, selecione uma foto e toque em **Efeito** para:
	- Adicinar recursos de criação a uma única foto, como quadros ou legendas
	- Aplicar filtros de cores, como tons Sépia, ou selecionar outros efeitos artísticos
- **Ícone Criar**: Toque neste ícone no menu **Photosmart** para:
	- Criar projetos de fotos, como álbuns de foto, cartões de felicitação e fotos de passaporte
	- Imprimir várias cópias de um projeto criativo

Para obter mais informações sobre opções criativas específicas, consulte as seções abaixo.

- Adicionar molduras
- [Adicionar legendas](#page-35-0)
- [Desenhar nas fotos](#page-36-0)
- [Adicionar clip art](#page-37-0)
- [Usar a Galeria de projetos](#page-38-0)
- [Projetos de impressão especiais](#page-39-0)

### **Adicionar molduras**

A opção criativa **Molduras** permite adicionar uma moldura à foto atual. Você pode optar entre várias categorias, inclusive: **Estações**, **Crianças**, **Cotidiano** e **Eventos especiais**. Todo moldura tem versões paisagem e retrato.

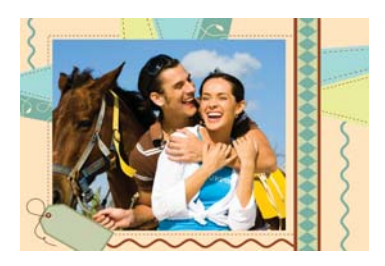

### **Para usar a opção criativa Molduras**

- **1.** Insira um cartão de memória ou uma unidade flash USB.
- **2.** Toque em **Exibir e imprimir** no menu **Photosmart**.
- **3.** Navegue até a foto que deseja editar e toque em **Efeito** ao exibir uma foto na visualização 1 em 1.
- **4.** Toque na opção criativa **Molduras**. Use as setas da tela para chegar até essa opção caso ela não esteja visível.
- **5.** Toque na categoria desejada para ver as molduras disponíveis. Toque em  $\sum$  para voltar à janela principal de Molduras e selecionar uma categoria diferente.
- **6.** Toque na moldura desejada.
- **7.** Ajuste a foto usando os botões de **Zoom**. Você poderá mover a foto dentro da moldura com a caneta ou girá-la pressionando o botão **Girar**.
- <span id="page-35-0"></span>**8.** Quando terminar, toque em **Concluído**.
- **9.** Para salvar seu projeto criativo, toque em **Salvar no cartão**.
	- **Nota** Se você escolher **Continuar sem salvar**, poderá excluir a moldura da foto depois tocando no botão **Efeito** na visualização 1 em 1 e tocando em **Remover moldura**. Siga os prompts que aparecerem na tela de toque. Quando você remove o cartão de memória ou desliga a impressora, a moldura é excluída, a menos que você opte por salvá-la no cartão.

### **Adicionar legendas**

A opção criativa **Legenda** permite adicionar texto (máximo de 24 caracteres) à foto atual, por meio do teclado da tela de toque. Você poderá selecionar entre cinco fontes e vinte cores para o texto. Você pode digitar letras maiúsculas e minúsculas, números e marcas de pontuação e símbolos comuns.

**Nota** O teclado só exibe o alfabeto latino e caracteres estendidos de alfabetos latinos.

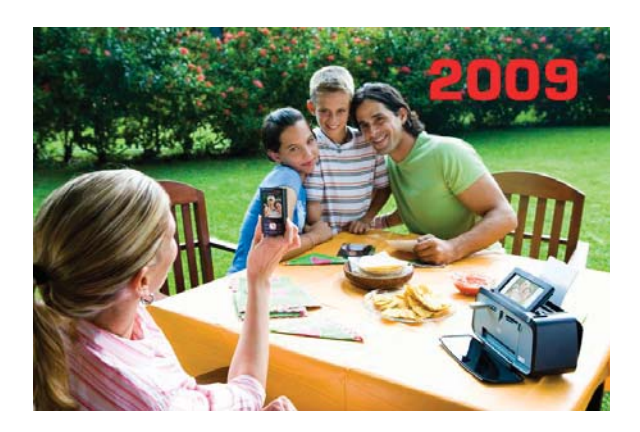

### **Para usar a opção criativa Legenda**

- **1.** Insira um cartão de memória ou uma unidade flash USB.
- **2.** Toque em **Exibir e imprimir** no menu **Photosmart**.
- **3.** Navegue até a foto que deseja editar e toque em **Efeito** ao exibir uma foto na visualização 1 em 1.
- **4.** Toque na opção criativa **Legenda**. Use as setas da tela para chegar até essa opção caso ela não esteja visível.
- **5.** Digite no teclado da tela. Toque em **ABC**, **123 +** ou **ÀÊÖ** para alternar entre layouts de teclado diferentes. Você pode alternar entre letras maiúsculas e minúsculas tocando na tecla **Shift** do teclado. Use a stylus para facilitar a digitação.
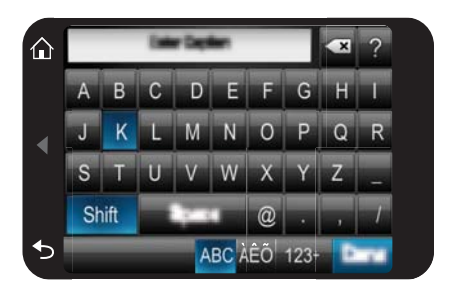

Toque em **Concluído** e escolha uma fonte e uma cor. Você pode ampliar/diminuir a legenda, movê-la para um local diferente na foto, girá-la ou aceitar o tamanho/local/ orientação padrão.

- **6.** Quando terminar, toque em **Concluído**.
- **7.** Para salvar seu projeto criativo, toque em **Salvar no cartão**.
	- **Nota** Se você escolher **Continuar sem salvar**, poderá excluir a legenda da foto depois tocando no botão **Efeito** na visualização 1 em 1 e tocando em **Legenda**. Siga os prompts que aparecerem na tela de toque. Quando você remove o cartão de memória ou desliga a impressora, a legenda é excluída, a menos que você opte por salvá-la no cartão.

# **Desenhar nas fotos**

A opção criativa **Desenho** permite desenhar na foto atual com a caneta. É possível alterar a cor e a espessura da linha ou usar a ferramenta borracha para editar desenhos já presentes na foto.

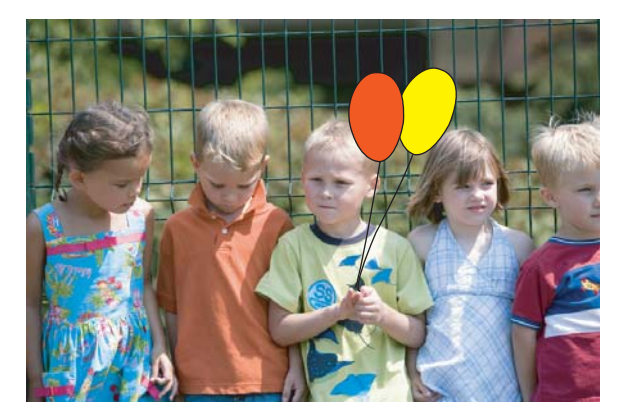

#### **Para usar a opção criativa Desenho**

- **1.** Insira um cartão de memória ou uma unidade flash USB.
- **2.** Toque em **Exibir e imprimir** no menu **Photosmart**.
- **3.** Navegue até a foto que deseja editar e toque em **Efeito** ao exibir uma foto na visualização 1 em 1.
- **4.** Toque na opção criativa **Desenho**. Use as setas da tela para navegar para essa opção, caso não esteja visível.
- **5.** Selecione a cor do desenho e o peso da linha tocando no botão correspondente na tela de toque.
- **6.** Use a caneta para desenhar na foto atual. Pode-se usar o botão borracha na tela de toque para alternar para a ferramenta borracha e apagar partes do desenho.
- **7.** Quando terminar, toque em **Concluído**.
- **8.** Para salvar seu projeto criativo, toque em **Salvar no cartão**.
	- **Nota** Se você escolher **Continuar sem salvar**, poderá excluir o desenho da foto depois tocando no botão **Efeito** na visualização 1 em 1 e tocando em **Remover desenho**. Siga os prompts que aparecerem na tela de toque. Quando você remove o cartão de memória ou desliga a impressora, o desenho é excluído, a menos que você opte por salvá-lo no cartão.

## **Adicionar clip art**

A opção criativa **Clip-art** permite adicionar clip-arts à foto atual. Você pode optar entre várias categorias, inclusive: **Estações**, **Crianças**, **Cotidiano** e **Eventos especiais**.

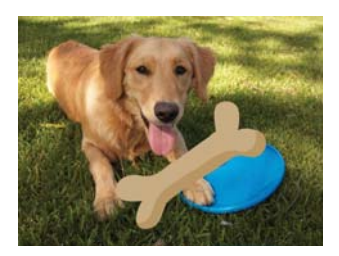

## **Para usar a opção criativa Clip Art**

- **1.** Insira um cartão de memória ou uma unidade flash USB.
- **2.** Toque em **Exibir e imprimir** no menu **Photosmart**.
- **3.** Navegue até a foto que deseja editar e toque em **Efeito** ao exibir uma foto na visualização 1 em 1.
- **4.** Toque na opção criativa **Clip Art**. Use as setas da tela para chegar até essa opção caso ela não esteja visível.
- **5.** Toque na categoria desejada para ver os clip arts disponíveis. Toque em  $\sum$  para voltar à janela principal de Clip Art e selecionar uma categoria diferente.
- **6.** Toque no clip art desejado.
- **7.** Ajuste o clip art usando os botões correspondentes da tela para ampliá-los, reduzilos ou girá-los. Desloque-o pela foto arrastando-o com o dedo ou com a caneta.
- **8.** Quando terminar, toque em **Concluído**.
- **9.** Para salvar seu projeto criativo, toque em **Salvar no cartão**.
	- **Nota** Se você escolher **Continuar sem salvar**, poderá excluir o clipart da foto depois tocando no botão **Efeito** na visualização 1 em 1 e tocando em **Clipart**. Siga os prompts que aparecerem na tela de toque. Quando você remove o cartão de memória ou desliga a impressora, o clipart é excluído, a menos que você opte por salvá-lo no cartão.

# **Usar a Galeria de projetos**

A opção criativa **Galeria de projetos** permite aplicar efeitos especiais. Você pode optar entre várias categorias, inclusive: **Efeitos artísticos**, **Melhorar foto**, **Modificar cor** e **Efeitos de borda**.

Você pode aplicar vários efeitos especiais inclusive **Brilho**, **Contraste**, **Saturação**, **Emagrecimento**, **Retro** e **Alto Contraste**, dependendo da categoria escolhida. Você também poderá modificar o efeito, alterando as configurações de efeito disponíveis.

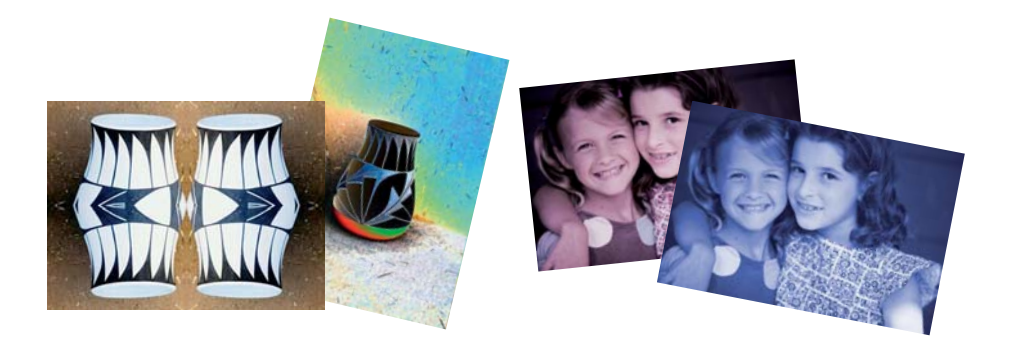

# **Para usar a opção criativa Galeria de projetos**

- **1.** Insira um cartão de memória ou uma unidade flash USB.
- **2.** Toque em **Exibir e imprimir** no menu **Photosmart**.
- **3.** Navegue até a foto que deseja editar e toque em **Efeito** ao exibir uma foto na visualização 1 em 1.
- **4.** Toque na opção criativa **Galeria de projetos**. Use as setas da tela para chegar até essa opção caso ela não esteja visível.
- **5.** Toque em uma categoria para selecioná-la.
- **6.** Toque no efeito desejado e altere as variáveis disponíveis quando solicitado, caso deseje modificar a aparência do efeito na foto atual.
- **7.** Quando terminar, toque em **Concluído**.
- **8.** Para salvar seu projeto criativo, toque em **Salvar no cartão**.
	- **Nota** Se você escolher **Continuar sem salvar**, poderá excluir o efeito da galeria de projetos da foto depois tocando no botão **Efeito** na visualização 1 em 1 e tocando em **Remover galeria**. Siga os prompts que aparecerem na tela de toque. Quando você remove o cartão de memória ou desliga a impressora, o efeito é excluído, a menos que você opte por salvá-lo no cartão.

## **Projetos de impressão especiais**

Esta seção discute vários projetos de impressão especiais, modos de impressão especiais que você pode ativar quando for imprimir diretamente da impressora.

- Criar álbuns
- [Criar cartões de felicitação](#page-40-0)
- [Fotos para passaporte](#page-42-0)
- [Fotos panorâmicas](#page-42-0)
- [Fotos adesivas](#page-43-0)
- [Crie layouts de fotos](#page-43-0)
- [Impressões de quadro](#page-44-0)

#### **Criar álbuns**

A opção criativa **Álbuns** permite adicionar fotos a álbuns de fotos. Você pode optar entre várias categorias, inclusive: **Estações**, **Crianças**, **Cotidiano** e **Eventos especiais**.

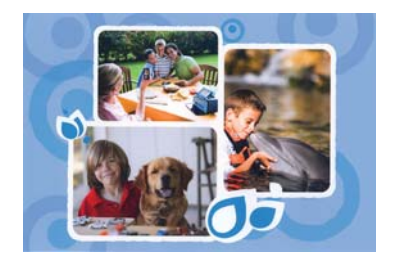

## **Para usar a opção criativa Álbuns**

- **1.** Insira um cartão de memória ou uma unidade flash USB.
- **2.** Toque em **Criar** no menu **Photosmart**.
- **3.** Toque na opção criativa **Álbuns**. Use as setas da tela para chegar até essa opção caso ela não esteja visível.
	- **Nota** Se quiser ampliar ou girar uma foto, faça isso antes de entrar no modo de álbum. Não é possível manipular uma foto enquanto ela está sendo exibida em um álbum.
- **4.** Toque na categoria desejada para ver os álbuns disponíveis. Toque em **para** voltar à janela principal de Álbum e selecionar uma categoria diferente.
- **5.** Toque no álbum desejado.
- **6.** Toque em **Sim** se você desejar incluir uma folha de rosto no álbum.
- **7.** Siga o prompt de usar fotos selecionadas (se houver) ou de selecionar fotos. Para incluir todas as fotografias no cartão de memória no álbum, toque em **Selecionar tudo**.
- **8.** Toque em **Concluído** quando estiver pronto para visualizar o álbum.

<span id="page-40-0"></span>**9.** Na janela **Páginas do álbum**, o número recomendado de páginas que dará a melhor aparência para o álbum é exibido. Altere o número de páginas, se desejar, e toque em **Concluído**.

Defina o número de cópias e toque em **Concluído**.O álbum abre com as fotos selecionadas inseridas nas páginas. A primeira foto selecionada aparece na folha de rosto do álbum.

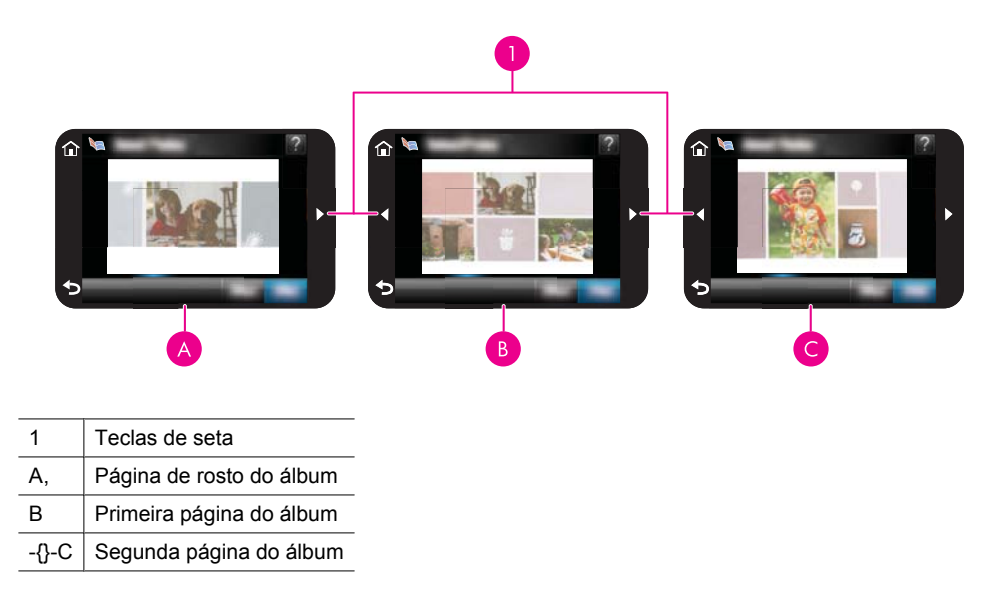

- **10.** Toque em **Adicionar título** para adicionar um título à folha de rosto usando o teclado virtual. Você pode alterar a foto da capa tocando em **Alterar foto**. Use as setas da tela para movimentar-se pelas páginas do álbum.
- **11.** Toque no botão **Embaralhar** para mover as fotos entre as posições do modelo da página atual. Toque várias vezes em **Embaralhar**, se necessário, até as fotos ficarem nas posições desejadas.

**Nota** O botão **Ordem aleatória** não aparece para a folha de rosto.

**Nota** Se o modelo tiver as posições retrato e paisagem, observe que as fotos só irão girar em posições da mesma orientação que a delas.

**12.** Toque em **Concluído**.

Uma caixa de diálogo será exibida com o número de páginas criadas para o álbum.

- **13.** Toque em **Imprimir** para imprimir o álbum.
- **Nota** Os álbuns não podem ser salvos. Imprima quantas cópias precisar de seu álbum antes de desligar a impressora ou remover o cartão de memória.

## **Criar cartões de felicitação**

A opção **Cartões de felicitação** permite fazer um cartão comemorativo personalizado com suas fotos. Você poderá modificar o efeito, alterando as configurações de efeito disponíveis.

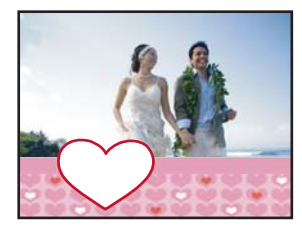

#### **Para usar a opção criativa Cartão de felicitação**

- **1.** Insira um cartão de memória ou uma unidade flash USB.
- **2.** Toque em **Criar** no menu **Photosmart**.
- **3.** Toque na opção criativa **Cartões de felicitação**. Use as setas da tela para navegar para essa opção, caso não esteja visível.
	- **Nota** Se desejar aplicar zoom ou girar uma foto, faça isso antes de entrar no modo de cartão de felicitação. Uma foto exibida em um cartão de felicitação não pode ser manipulada.
- **4.** Navegue até a foto que deseja editar.
- **5.** Toque no cartão de felicitação desejado.
- **6.** Digite no teclado da tela. Toque em **ABC**, **123 +** ou **ÀÊÖ** para alternar entre layouts de teclado diferentes. Você pode alternar entre letras maiúsculas e minúsculas tocando na tecla **Shift** do teclado. Use a stylus para facilitar a digitação. O número de caracteres que você pode digitar na saudação é limitado. Toque em **Concluído**.

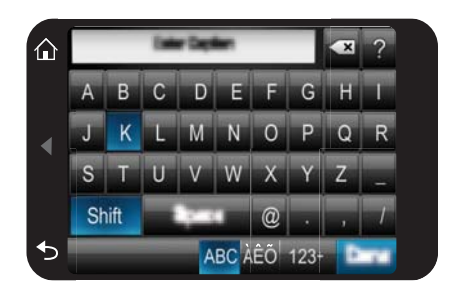

- **7.** Defina o número de cópias e toque em **Concluído**.
- **8.** Toque em **Imprimir**.
	- **Nota** Os cartões de felicitação não podem ser salvos. Imprima quantas cópias precisar de seu cartão de felicitação antes de desligar a impressora ou remover o cartão de memória.

#### <span id="page-42-0"></span>**Fotos para passaporte**

#### **Para usar o modo Fotos para passaporte**

- **1.** Insira um cartão de memória ou uma unidade flash USB.
- **2.** Toque em **Criar** no menu **Photosmart**.
- **3.** Toque em **Fotos para passaporte**. Use as setas da tela para navegar para essa opção, caso não esteja visível.
- **4.** Quando solicitado, selecione um dos seguintes tamanhos:
	- 2 x 2 polegadas
	- 25 x 36 mm
	- 35 x 45 mm
	- 36 x 51 mm
	- $\cdot$  45 x 55 mm
- **5.** Percorra as fotos e toque em uma, para abri-la em exibição inteira.

Quando o modo Fotos para passaporte estiver ativado, a impressora exibirá fotos na proporção selecionada. Isso significa que só aparece parte de cada foto. Para alterar a área da foto a ser impressa, toque na foto para abri-la em exibição inteira e toque em **Editar** e em **Recortar**. A foto inteira é exibida, mas a caixa de corte fica na proporção selecionada. Com a caneta, mova a caixa de corte em volta da foto para selecionar a área da foto que deseja imprimir como uma foto para passaporte. Toque em **Concluído** depois de recortar. Para mais informações sobre corte, consulte ["Cortar uma foto" na página 43](#page-45-0).

- **6.** Toque em **Imprimir**.
	- **Nota** Se você quiser imprimir várias fotos para passaporte, navegue até outra foto em exibição inteira e selecione-a, antes de tocar em **Imprimir**, e continue selecionando todas as que desejar imprimir.

**Nota** A folha impressa terá a quantidade de fotos que couber em uma página, de acordo com o tamanho de foto para passaporte selecionado. Se você selecionar várias fotos, a impressora imprimirá várias páginas.

#### **Fotos panorâmicas**

Para obter uma impressão realmente panorâmica, é necessário que você tenha tirado uma foto panorâmica. Além disso, use um papel panorâmico HP de 10 x 30 cm.

#### **Para usar o modo Fotos panorâmicas**

- **1.** Insira um cartão de memória ou uma unidade flash USB.
- **2.** Toque em **Criar** no menu **Photosmart**.
- **3.** Toque em **Impressões panorâmicas**. Use as setas da tela para navegar para essa opção, caso não esteja visível.
- **4.** Quando solicitado, carregue papel de 10 x 30 cm . Toque em **OK**.
- <span id="page-43-0"></span>**5.** Percorra as fotos e toque em uma, para abri-la em exibição inteira. Quando o modo Fotos panorâmicas estiver ativado, a impressora exibirá fotos em proporção panorâmica. Isso significa que só aparece parte de cada foto. Para alterar a área da foto a ser impressa, toque na foto para abri-la em exibição inteira e toque em **Editar** e em **Recortar**. A foto inteira é exibida, mas a caixa de corte fica na proporção panorâmica. Com a caneta, mova a caixa de corte em volta da foto para selecionar a área da foto que deseja imprimir como uma foto panorâmica e toque em **Concluído**. Para mais informações sobre corte, consulte ["Cortar uma foto"](#page-45-0) [na página 43](#page-45-0).
- **6.** Selecione outras fotos, se você quiser imprimir mais de uma foto panorâmica.
- **7.** Toque em **Imprimir**.

#### **Fotos adesivas**

É possível imprimir 16 cópias de uma única foto ou selecionar 16 fotos a serem impressas em papel adesivo 16 em 1 usando o procedimento abaixo.

**Nota** O papel adesivo fotográfico não está disponível em todos os países/regiões.

Coloque uma folha de 16 adesivos fotográficos por página de cada vez.

#### **Para usar o modo Fotos adesivas**

- **1.** Insira um cartão de memória ou uma unidade flash USB.
- **2.** Toque em **Criar** no menu **Photosmart**.
- **3.** Toque em **Fotos adesivas**. Use as setas da tela para navegar para essa opção, caso não esteja visível.
- **4.** Percorra as fotos, toque em uma para abri-la em exibição inteira e toque nela novamente para selecioná-la.

Navegue até outra foto em exibição inteira e selecione-a e continue selecionando todas as que desejar imprimir.

- **Nota** Na exibição em miniatura, toque em **Selecionar tudo** para imprimir todas as fotos do cartão de memória. As fotos serão impressas em uma página 16 para 1, sem repetir nenhuma imagem, para que você obtenha um adesivo por foto.
- **5.** Toque em **Imprimir** e coloque mídia de foto adesiva quando solicitado; em seguida, toque em **OK**.
- **6.** Toque em **Imprimir**. A folha impressa irá conter 16 cópias de uma única foto se você tiver selecionado só uma única foto.

#### **Crie layouts de fotos**

A opção criativa **Layouts de foto** permite imprimir várias fotos em uma única folha de papel.

<span id="page-44-0"></span>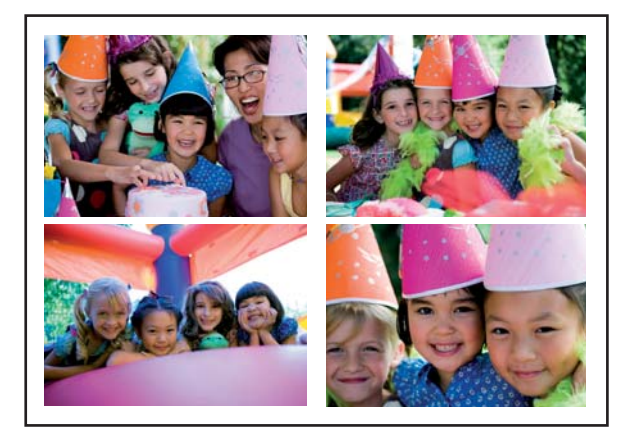

## **Para usar a opção criativa Layouts de foto**

- **1.** Insira um cartão de memória ou uma unidade flash USB.
- **2.** Toque em **Criar** no menu **Photosmart**.
- **3.** Toque na opção de criação **Layout de foto**. Use as setas da tela para navegar para essa opção, caso não esteja visível.
- **4.** Toque no tipo de layout desejado e selecione as fotos que você deseja imprimir usando o layout escolhido.
- **5.** Quando terminar de selecionar as fotos, toque em **Imprimir**.

## **Impressões de quadro**

Você ainda pode imprimir fotos de seus vídeos favoritos usando o procedimento abaixo.

## **Para imprimir um quadro de um clipe de vídeo**

- **1.** Insira um cartão de memória contendo um clipe de vídeo.
- **2.** Toque em **Criar** no menu **Photosmart** e navegue até **Impressões de quadro de vídeo** para exibi-no em exibição inteira.
- **3.** Selecione o vídeo que você quer reproduzir e toque no ícone **Reproduzir** para reproduzir o videoclipe.
- **4.** Quando aparecer o quadro que deseja imprimir, toque no botão **Pausa** e em **Imprimir**.
- **5.** Para imprimir vários quadros do videoclipe, toque no botão **Pausa** e no botão **Selecionar** em cada quadro que deseja imprimir. Toque em **Imprimir**.
- **E** Nota A resolução da imagem em clipes de vídeo é geralmente menor do que em fotos digitais; portanto, você poderá notar que a qualidade de impressão de quadros de clipes de vídeo é mais baixa do que a qualidade das fotos.

**Nota** A impressora é compatível com vários formatos de arquivo de vídeo, mas nem todos. Para obter uma lista de formatos de arquivo de vídeo compatíveis, consulte ["Especificações da impressora" na página 83.](#page-85-0)

# <span id="page-45-0"></span>**Aprimorar ou editar fotos**

Você pode aprimorar ou editar as fotos de diversas maneiras, como explicado nos seguintes tópicos:

- Usar Corrigir foto
- Cortar uma foto
- [Corrigir os olhos vermelhos nas fotos](#page-46-0)
- [Utilização do Pet Eye Fix](#page-46-0)
- [Ajustar o brilho da foto](#page-46-0)
- [Retoque uma foto](#page-46-0)

#### **Usar Corrigir foto**

Corrigir foto melhora automaticamente suas fotos usando as Tecnologias Real Life da HP que:

- Deixe as fotos mais nítidas.
- Melhoram as áreas escuras da foto sem afetar as áreas iluminadas da foto.
- Melhoram o brilho, cor e contraste gerais de fotos.
- Auto-alinhar fotografias. Muitas câmeras digitais registram imagens em um tamanho que não se ajusta ao tamanho padrão do papel de foto, como 10 x 15 cm (4 x 6 polegadas). Se necessário, as impressoras cortam ou adaptam a imagem para se ajustar ao papel. O recurso de auto-alinhamento percebe a posição das cabeças das pessoas e tenta não cortá-las da foto.

**Corrigir foto** está ativado por padrão, a menos que a configuração **Qualidade de impressão** seja definida como **Normal rápido**. Enquanto estiver no modo **Normal rápido**, você poderá ativar **Corrigir foto** usando o menu **Preferências**. Se você quiser imprimir uma foto sem usar as melhorias de **Corrigir foto**, verifique se **Corrigir foto** está desativado no menu **Preferências**.

#### **Para desativar Corrigir foto**

- **1.** Toque no ícone **Configuração** para exibir o menu de configuração. Para obter mais informações, consulte ["Menu Configuração" na página 15.](#page-17-0)
- **2.** Toque em **Preferências** e em **Corrigir foto**.
- **3.** Toque em **Desligar**.

A opção Corrigir foto permanece desativada até você ativá-la novamente. A opção Corrigir foto está sempre ativada para impressão Bluetooth ou PictBridge.

#### **Cortar uma foto**

O recurso Cortar permite cortar a foto atual. Pode-se alterar a quantidade e a área da foto a ser cortada.

#### **Para cortar uma foto**

- **1.** Toque em **Editar** quando estiver vendo uma foto em exibição inteira.
- **2.** Toque em **Recortar**.
- <span id="page-46-0"></span>**3.** Toque nos ícones **Mais zoom** e **Menos zoom** para ajustar a quantidade de corte. A caixa de corte mostra quanto da foto será cortado. A caixa de corte ficará vermelha se a quantidade a ser cortada fizer com que a foto seja impressa com resolução inferior a 100 dpi.
- **4.** Toque no ícone **Girar** se quiser girar a caixa de corte 90 graus em sentido horário.
- **5.** Arraste a caixa de corte com seu dedo ou a caneta para reposicioná-la, toque em **Concluído** e em **Imprimir**.

## **Corrigir os olhos vermelhos nas fotos**

A impressora oferece formas de reduzir os olhos vermelhos que podem aparecer em fotos tiradas com flash.

#### **Para corrigir os olhos vermelhos**

- **1.** Toque no ícone **Configuração** para exibir o menu de configuração. Para obter mais informações, consulte ["Menu Configuração" na página 15.](#page-17-0)
- **2.** Toque em **Preferências**.
- **3.** Toque em **Corrigir olhos vermelhos**.
- **4.** Toque em **Ativado** para remover o vermelho dos olhos de todas as fotos. Toque em **Destivado** para desfazer a ação de remover o vermelho dos olhos de todas as fotos.

# **Utilização do Pet Eye Fix**

Usando o Pet Eye Fix, você pode reduzir o brilho nos olhos de seus animais de estimação que pode acontecer em fotos tiradas com um flash.

#### **Para usar o recurso Pet Eye Fix**

- **1.** Toque em **Editar** quando estiver vendo uma foto em exibição inteira.
- **2.** Toque em **Pet Eye Fix**.

## **Ajustar o brilho da foto**

Você pode ajustar o brilho de uma foto para iluminá-la ou fazer ajustes sutis ou extremos.

#### **Para ajustar o brilho da foto**

- **1.** Toque em **Editar** quando estiver vendo uma foto em exibição inteira.
- **2.** Toque em **Brilho**.
- **3.** Toque nas setas para ajustar o brilho desejado e, depois, toque em **Concluído** e em **Imprimir**.

#### **Retoque uma foto**

Com o recurso Retocar, marcas indesejadas ou cicatrizes pode ser removidas de suas fotos.

#### **Para retocar uma foto**

- **1.** Toque em **Editar** quando estiver vendo uma foto em exibição inteira.
- **2.** Toque em **Retocar**.
- **3.** Use o botão Zoom para ver mais detalhes e posicionar a caixa de seleção precisamente em cima da área manchada. Usando a caneta ou seu dedo, mova a caixa de seleção na área da foto que você deseja retocar. Toque em **Corrigir**.
- **4.** Toque em **Concluído** e em **Imprimir**. As fotos retocadas não podem ser salvas. Imprima quantas cópias precisar da foto retocada antes de desligar a impressora ou remover o cartão de memória.

# **Criar e visualizar apresentações de slides**

Reproduza suas fotos preferidas como uma apresentação de slides na tela de toque da impressora. É uma forma divertida e prática de compartilhar as fotos com parentes e amigos. Você também pode imprimir todas ou apenas algumas fotos da apresentação de slides.

#### **Para exibir fotos em uma apresentação de slides**

- **1.** Insira um cartão de memória.
- **2.** Toque em **Apresentação de slides** no menu **Photosmart**.
	- Toque em **Selecionar fotos** para selecionar algumas fotos para a apresentação de slides. Toque em **Concluído** para iniciar a apresentação de slides.
	- Toque em **Usar todas as fotos** para exibir uma apresentação de slides de todas as imagens no cartão de memória.
- **3.** Para dar uma pausa na apresentação de slides, basta tocar em qualquer lugar da tela. Toque em **Continuar** para prosseguir a apresentação de slides. Para alterar as configurações da apresentação de slides, toque no ícone **Configurações** antes de tocar em **Apresentação de slides**.
- **4.** Toque em **Início** para parar a apresentação de slides.

#### **Para imprimir a partir de uma apresentação de slides**

- **1.** Quando aparecer a foto que você deseja imprimir, toque em qualquer lugar da tela para pausar a apresentação de slides.
- **2.** Toque em **Imprimir** para imprimir a foto. A apresentação de slides continua depois da impressão.

Capítulo 5

# **6 Imprimir usando o computador**

Esta seção descreve como imprimir fotos quando a impressora **HP Photosmart A640 series** está conectada ao computador, e você deseja imprimir uma foto a partir de um aplicativo de edição de imagem.

Esta seção contém estes tópicos:

- Software da impressora
- Transferir fotos para o computador
- [Aprimorar suas fotos](#page-51-0)
- [Alterar as configurações de impressão do trabalho](#page-52-0)
- [Imprimir fotos](#page-54-0)

# **Software da impressora**

Quando a impressora está conectada a um computador, ele é controlada pelo software da impressora instalado no computador. Use esse software, também chamado de driver da impressora, para alterar as configurações e iniciar trabalhos de impressão.

Para obter informações sobre a instalação do software, consulte as instruções de instalação na caixa da impressora ou ["Instalação do software" na página 93](#page-95-0).

**E** Nota A caixa de diálogo Propriedades da impressora também é conhecida como caixa de diálogo Preferências de impressão.

#### **Para acessar as configurações de impressão**

- **1.** Abra o arquivo que deseja imprimir.
- **2.** Siga as etapas para o seu sistema operacional.

#### **Usuários do Windows**

- **a**. Selecione **Arquivo** e depois **Imprimir**.
- **b**. Verifique se a **HP Photosmart A640 series** é a impressora selecionada.
- **c**. Clique em **Propriedades** ou **Preferências**.
	- **Nota** O caminho para a caixa de diálogo Propriedades da impressora pode variar, dependendo do programa de software usado.

#### **Usuários do Mac**

- **a**. Escolha **Arquivo**e depois **Imprimir**.
- **b**. Verifique se a **HP Photosmart A640 series** é a impressora selecionada.

# **Transferir fotos para o computador**

Esta seção descreve como transferir fotos e outros arquivos dos cartões de memória inseridos na impressora para o computador.

**Nota** Configure a impressora e instale o software da impressora antes de tentar transferir ou imprimir as fotografias a partir de um computador conectado. Para obter mais informações, consulte ["Instalação do software" na página 93.](#page-95-0)

#### **Para salvar fotos de um cartão de memória em um computador conectado**

- **1.** Insira um cartão de memória com fotos no slot de cartão correto da impressora.
- **2.** Siga as instruções no computador.
- **3.** Siga as etapas para o seu sistema operacional.

#### **Usuários do Windows**

▲ Se aparecer um prompt no computador, selecione a opção para abrir uma pasta que representa o cartão de memória. Caso contrário, clique duas vezes em **Meu computador**e então clique duas vezes na unidade atribuída ao cartão de memória.

#### **Usuários do Mac**

- ▲ Clique duas vezes no ícone da unidade USB no computador que representa que o cartão de memória.
- **4.** Arraste e solte os arquivos do cartão de memória em um local no computador.
	- **Nota** É possível usar também o Windows Explorer ou o Macintosh Finder para copiar arquivos do computador para o cartão de memória.

#### **Para transferir arquivos que não sejam fotos de um cartão de memória para um computador conectado**

- **1.** Insira um cartão de memória contendo arquivos (que não sejam de fotos) no slot de cartão correto da impressora.
- **2.** Siga as etapas para o seu sistema operacional.

#### **Usuários do Windows**

▲ Se aparecer um prompt no computador, selecione a opção para abrir uma pasta que representa o cartão de memória. Caso contrário, clique duas vezes em **Meu computador**e então clique duas vezes na unidade atribuída ao cartão de memória.

#### **Usuários do Mac**

- ▲ Clique duas vezes no ícone da unidade USB no computador que representa que o cartão de memória.
- **3.** Arraste e solte os arquivos do cartão de memória em um local no computador.
	- **Nota** É possível usar também o Windows Explorer ou o Macintosh Finder para copiar arquivos do computador para o cartão de memória.

#### **Para excluir fotos ou arquivos de um cartão de memória**

- **1.** Insira um cartão de memória contendo arquivos no slot de cartão correto da impressora.
- **2.** Siga as etapas para o seu sistema operacional.

#### **Usuários do Windows**

<span id="page-51-0"></span>▲ Se aparecer um prompt no computador, selecione a opção para abrir uma pasta que representa o cartão de memória. Caso contrário, clique duas vezes em **Meu computador**e então clique duas vezes na unidade atribuída ao cartão de memória.

#### **Usuários do Mac**

- ▲ Clique duas vezes no ícone da unidade USB no computador que representa que o cartão de memória.
- **3.** Selecione os arquivos que deseja excluir e depois exclua-os.

#### **Para fazer backup das fotos de um cartão de memória para outro dispositivo de armazenamento**

**1.** Execute um dos procedimentos a seguir:

#### **Se um cartão de memória já estiver inserido, faça o seguinte:**

▲ Conecte uma câmera compatível ou flash driver à porta frontal de câmera da impressora.

#### **Se um dispositivo de armazenamento, como uma câmera ou flash drive, já estiver conectado, faça o seguinte:**

- ▲ Insira um cartão de memória no slot apropriado na parte frontal da impressora.
- **2.** Siga os avisos na tela da impressora para fazer backup das fotografias no cartão de memória para o outro dispositivo de armazenamento.
- **3.** Remova o dispositivo de armazenamento ou o cartão de memória e pressione **Imprimir** para continuar.
- **X** Nota Não é possível fazer backup das fotos de um dispositivo de armazenamento para outro cartão de memória.

# **Aprimorar suas fotos**

As tecnologias HP Real Life melhoram a qualidade das fotos impressas.

- A Remoção de Olhos Vermelhos corrige um problema geralmente visto em fotografias com flash
- A opção Ajuste de Foto melhora as fotografias borradas, como também outros problemas comuns.

## **Para alterar a configuração de ajuste de fotos com tecnologias Real Life da HP**

- **1.** Abra o arquivo que deseja imprimir.
- **2.** Siga as etapas para o seu sistema operacional.

#### **Usuários do Windows**

- **a**. Selecione **Arquivo** e depois **Imprimir**.
- **b**. Verifique se a **HP Photosmart A640 series** é a impressora selecionada.
- **c**. Clique em **Propriedades** ou **Preferências**.
	- **Nota** O caminho para a caixa de diálogo Propriedades da impressora pode variar, dependendo do programa de software usado.

#### **Usuários do Mac**

Imprimir usando o computador **Imprimir usando o computador**

- <span id="page-52-0"></span>**a**. Escolha **Arquivo**e depois **Imprimir**.
- **b**. Verifique se a **HP Photosmart A640 series** é a impressora selecionada.
- **c**. Escolha o painel **Tecnologias Real Life da HP**.
- **3.** Selecione a opção de **Ajuste de foto** apropriada ou **Correção automática de olhos vermelhos** para a foto que você está imprimindo.

# **Alterar as configurações de impressão do trabalho**

Esta seção descreve como alterar configurações de impressão, como tipo de papel ou qualidade de impressão, durante a impressão a partir de um computador. Esta seção contém estes tópicos:

- Alterar a qualidade de impressão
- [Alterar o tipo de papel](#page-53-0)
- [Alterar o tamanho do papel](#page-53-0)

# **Alterar a qualidade de impressão**

Escolha a qualidade e a velocidade de impressão para otimizar a impressão de fotos.

#### **Para selecionar uma qualidade e velocidade de impressão**

- **1.** Abra o arquivo que deseja imprimir.
- **2.** Siga as etapas para o seu sistema operacional.

#### **Usuários do Windows**

- **a**. Selecione **Arquivo** e depois **Imprimir**.
- **b**. Verifique se a **HP Photosmart A640 series** é a impressora selecionada.
- **c**. Clique em **Propriedades** ou **Preferências**.
	- **EX** Nota O caminho para a caixa de diálogo Propriedades da impressora pode variar, dependendo do programa de software usado.

## **Usuários do Mac**

- **a**. Escolha **Arquivo**e depois **Imprimir**.
- **b**. Escolha o painel **Recursos da impressora**.
- **c**. Verifique se a **HP Photosmart A640 series** é a impressora selecionada.
- **3.** Na lista suspensa **Tipo do papel**, selecione o tipo de papel carregado na impressora.
- **4.** Na lista suspensa **Qualidade de impressão**, selecione a configuração de qualidade apropriada para seu projeto.

## **Configuração da qualidade de impressão**

- **Melhor** oferece o melhor equilíbrio entre alta qualidade e velocidade de impressão e pode ser utilizada para impressões de alta qualidade. Para a maioria dos documentos, a configuração Melhor imprime mais lentamente que a Normal.
- **Normal** fornece o melhor equilíbrio entre qualidade e velocidade de impressão, e é apropriada para a maioria dos documentos.
- **Normal rápido** imprime mais depressa do que a configuração normal.

# <span id="page-53-0"></span>**Alterar o tipo de papel**

Para obter melhores resultados, sempre selecione um tipo de papel específico que corresponda à mídia usada para o trabalho de impressão.

#### **Para selecionar um tipo de papel específico**

- **1.** Abra o arquivo que deseja imprimir.
- **2.** Siga as etapas para o seu sistema operacional.

#### **Usuários do Windows**

- **a**. Selecione **Arquivo** e depois **Imprimir**.
- **b**. Verifique se a **HP Photosmart A640 series** é a impressora selecionada.
- **c**. Clique em **Propriedades** ou **Preferências**.
	- **X** Nota O caminho para a caixa de diálogo Propriedades da impressora pode variar, dependendo do programa de software usado.

#### **Usuários do Mac**

- **a**. Escolha **Arquivo**e depois **Imprimir**.
- **b**. Verifique se a **HP Photosmart A640 series** é a impressora selecionada.
- **c**. Escolha o painel **Recursos da impressora**.
- **3.** Na lista suspensa **Tipo do papel**, selecione o tipo de papel carregado na impressora.

#### **Alterar o tamanho do papel**

Para ter melhores resultados, sempre selecione o tipo de papel específico que melhor corresponda à mídia usada no trabalho de impressão.

#### **Para selecionar um tamanho de papel**

- **1.** Abra o arquivo que deseja imprimir.
- **2.** Siga as etapas para o seu sistema operacional.

#### **Usuários do Windows**

- **a**. Selecione **Arquivo** e depois **Imprimir**.
- **b**. Verifique se a **HP Photosmart A640 series** é a impressora selecionada.
- **c**. Clique em **Propriedades** ou **Preferências**.

**X** Nota O caminho para a caixa de diálogo Propriedades da impressora pode variar, dependendo do programa de software usado.

# **Usuários do Mac**

- **a**. Escolha **Arquivo**e depois **Imprimir**.
- **b**. Verifique se a **HP Photosmart A640 series** é a impressora selecionada.
- **c**. Escolha o painel **Recursos da impressora**.
- **3.** Na lista suspensa **Tipo de papel**, selecione o tamanho do papel que foi carregado.
- **Nota** Para a impressão sem margens, selecione um tamanho de papel e clique na caixa de seleção **Impressão sem margem**.

# <span id="page-54-0"></span>**Imprimir fotos**

Esta seção descreve como imprimir vários tipos de fotos. Ela contém os seguintes tópicos:

- Impressão de fotografias sem margem
- [Impressão de fotografias com margem](#page-55-0)
- [Imprimir fotos panorâmicas](#page-55-0)
- [Imprimir cartões de índice e outras mídias pequenas](#page-56-0)

#### **Impressão de fotografias sem margem**

Use a impressão sem margem para imprimir até a margem do papel.

#### **Diretrizes**

- Para aprender a usar os recursos de impressão de fotografias, consulte a página ["Aprimorar suas fotografias" na página 49](#page-51-0).
- Verifique se o papel fotográfico em uso não está ondulado ou enrolado.
- Não exceda a capacidade da bandeja de papel ao colocar mídia. Para mais informações, consulte ["Especificações da impressora" na página 83.](#page-85-0)

#### **Para imprimir fotos sem margem**

- **1.** Verifique se a impressora está ligada.
- **2.** Carregue papel apropriado para o trabalho atual de impressão. Para obter mais informações, consulte ["Colocar papel" na página 19.](#page-21-0)
- **3.** Abra o arquivo que deseja imprimir.
- **4.** Siga as etapas para o seu sistema operacional.

## **Usuários do Windows**

- **a**. Selecione **Arquivo** e depois **Imprimir**.
- **b**. Verifique se a **HP Photosmart A640 series** é a impressora selecionada.
- **c**. Clique em **Propriedades** ou **Preferências**.
	- **EX** Nota O caminho para a caixa de diálogo Propriedades da impressora pode variar, dependendo do programa de software usado.

## **Usuários do Mac**

- **a**. Escolha **Arquivo**e depois **Imprimir**.
- **b**. Verifique se a **HP Photosmart A640 series** é a impressora selecionada.
- **c**. Escolha o painel **Recursos da impressora**.
- **5.** Clique na caixa de seleção **Impressão sem margem** para selecionar essa opção.
- **6.** Na lista suspensa **Tipo de papel**, selecione o tamanho do papel que foi carregado.
- **7.** Selecione as outras configurações de impressão desejadas e clique em **OK** (Windows) ou **Imprimir** (Mac OS).

Se você imprimiu em papel fotográfico com aba destacável, remova a guia para tornar o documento totalmente sem margem.

Imprimir usando o computador **Imprimir usando o computador**

<span id="page-55-0"></span>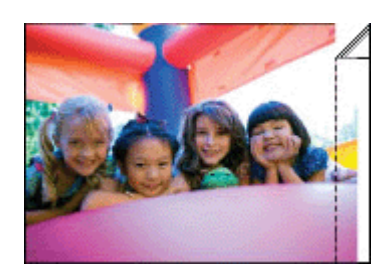

# **Impressão de fotografias com margem**

#### **Diretrizes**

- Para aprender a usar os recursos de impressão de fotografias, consulte a página ["Aprimorar suas fotografias" na página 49](#page-51-0).
- Verifique se o papel fotográfico em uso não está ondulado ou enrolado.
- Não exceda a capacidade da bandeja de papel ao colocar mídia. Para mais informações, consulte ["Especificações da impressora" na página 83.](#page-85-0)

#### **Para imprimir uma foto com margens**

- **1.** Verifique se a impressora está ligada.
- **2.** Carregue papel apropriado para o trabalho atual de impressão. Para obter mais informações, consulte ["Colocar papel" na página 19.](#page-21-0)
- **3.** Abra o arquivo que deseja imprimir.
- **4.** Siga as etapas para o seu sistema operacional.

#### **Usuários do Windows**

- **a**. Selecione **Arquivo** e depois **Imprimir**.
- **b**. Verifique se a **HP Photosmart A640 series** é a impressora selecionada.
- **c**. Clique em **Propriedades** ou **Preferências**.
	- **Nota** O caminho para a caixa de diálogo Propriedades da impressora pode variar, dependendo do programa de software usado.

#### **Usuários do Mac**

- **a**. Escolha **Arquivo**e depois **Imprimir**.
- **b**. Verifique se a **HP Photosmart A640 series** é a impressora selecionada.
- **c**. Escolha o painel **Recursos da impressora**.
- **5.** Desmarque a caixa **Impressão sem margem**, se estiver marcada.
- **6.** Selecione as outras configurações de impressão desejadas e clique em **OK** (Windows) ou **Imprimir** (Mac OS).

## **Imprimir fotos panorâmicas**

Para obter uma impressão realmente panorâmica, é necessário que você tenha tirado uma foto panorâmica. Além disso, use um papel panorâmico HP de 10 x 30 cm.

#### <span id="page-56-0"></span>**Diretrizes**

- Para aprender a usar os recursos de impressão de fotografias, consulte ["aprimorar](#page-51-0) [fotos" na página 49](#page-51-0).
- Verifique se o papel fotográfico em uso não está ondulado ou enrolado.
- Não exceda a capacidade da bandeja de papel ao colocar mídia. Para mais informações, consulte ["Especificações da impressora" na página 83.](#page-85-0)

#### **Para imprimir fotografias panorâmicas**

- **1.** Verifique se a impressora está ligada.
- **2.** Carregue papel apropriado para o trabalho atual de impressão. Para obter mais informações, consulte ["Colocar papel" na página 19.](#page-21-0)
- **3.** Abra o arquivo que deseja imprimir.
- **4.** Siga as etapas para o seu sistema operacional.

#### **Usuários do Windows**

- **a**. Selecione **Arquivo** e depois **Imprimir**.
- **b**. Verifique se a **HP Photosmart A640 series** é a impressora selecionada.
- **c**. Clique em **Propriedades** ou **Preferências**.
	- **X** Nota O caminho para a caixa de diálogo Propriedades da impressora pode variar, dependendo do programa de software usado.

#### **Usuários do Mac**

- **a**. Escolha **Arquivo**e depois **Imprimir**.
- **b**. Verifique se a **HP Photosmart A640 series** é a impressora selecionada.
- **c**. Escolha o painel **Recursos da impressora**.
- **5.** Na lista suspensa **Tipo de papel**, selecione o tamanho do papel que foi carregado.
- **6.** Selecione as outras configurações de impressão desejadas e clique em **OK** (Windows) ou **Imprimir** (Mac OS).
- **Nota** Para a impressão sem margens, selecione o tamanho de papel panorâmico e depois clique na caixa de seleção **Impressão sem margem**.

# **Imprimir cartões de índice e outras mídias pequenas**

## **Diretrizes**

- Use apenas cartões e mídias pequenas que atendam às especificações de tamanho de papel da impressora.
- Não exceda a capacidade da bandeja de papel ao colocar mídia. Para mais informações, consulte ["Especificações da impressora" na página 83.](#page-85-0)
- A qualidade de impressão cai ao se imprimir em papel comum, como cartões de índice. Isso é esperado e não indica um problema. Imprimir em papel comum é útil para trabalhos de impressão em que a qualidade não é importante, como rascunhos.

**Nota** Se o programa de software que estiver usando possuir um recurso de impressão de fotografias, siga as instruções fornecidas no programa. Caso contrário, siga estas etapas.

#### **Para imprimir em cartões de índice ou outras mídias pequenas**

- **1.** Verifique se a impressora está ligada.
- **2.** Carregue papel apropriado para o trabalho atual de impressão. Para obter mais informações, consulte ["Colocar papel" na página 19.](#page-21-0)
- **3.** Abra o arquivo que deseja imprimir.
- **4.** Siga as etapas para o seu sistema operacional.

#### **Usuários do Windows**

- **a**. Selecione **Arquivo** e depois **Imprimir**.
- **b**. Verifique se a **HP Photosmart A640 series** é a impressora selecionada.
- **c**. Clique em **Propriedades** ou **Preferências**.
	- **X** Nota O caminho para a caixa de diálogo Propriedades da impressora pode variar, dependendo do programa de software usado.

#### **Usuários do Mac**

- **a**. Escolha **Arquivo**e depois **Imprimir**.
- **b**. Verifique se a **HP Photosmart A640 series** é a impressora selecionada.
- **c**. Escolha o painel **Recursos da impressora**.
- **5.** Na lista suspensa **Tipo de papel**, selecione **Outro, comum**.
- **6.** Selecione as outras configurações de impressão desejadas e clique em **OK** (Windows) ou **Imprimir** (Mac OS).

Capítulo 6

# **7 Manutenção**

Esta seção contém procedimentos básicos de manutenção que ajudam a manter o bom funcionamento da impressora e a produção de fotos de alta qualidade.

- Alinhar o cartucho de impressão
- Limpar o cartucho de tinta automaticamente
- [Observar os níveis de tinta estimados](#page-60-0)
- [Instalar ou substituir o cartucho de tinta](#page-60-0)
- [Obter informações sobre como solicitar cartuchos de tinta](#page-62-0)
- [Imprimir uma página de teste](#page-63-0)
- [Imprimir uma página de amostra](#page-63-0)
- [Armazenar a impressora e o cartucho de impressão](#page-63-0)
- [Remover tinta da pele e roupas](#page-64-0)

# **Alinhar o cartucho de impressão**

A impressora alinha automaticamente um novo cartucho de impressão instalado. Você também pode alinhar o cartucho de impressão posteriormente, para garantir uma excelente qualidade de impressão. Impressões sem borda com um espaço em branco ao redor da borda, cores que não são impressas satisfatoriamente ou baixa qualidade de impressão são indicações de que é necessário alinhar o cartucho de impressão manualmente.

#### **Para alinhar o cartucho de impressão na impressora**

- **1.** Coloque Papel fotográfico HP Advanced na bandeja de entrada.
- **2.** Toque no ícone **Configuração** para exibir o menu de configuração. Para obter mais informações, consulte ["Menu Configuração" na página 15.](#page-17-0)
- **3.** Toque em **Ferramentas** para abrir o menu de ferramentas.
- **4.** Toque em **Alinhar cartucho** e siga as instruções.

# **Limpar o cartucho de tinta automaticamente**

Se faltarem linhas ou pontos ou se houver faixas de tinta nas páginas impressas, talvez o cartucho esteja acabando ou precise ser limpo.

**Cuidado** Limpe o cartucho de tinta somente quando for necessário. A limpeza desnecessária desperdiça tinta e reduz o tempo de vida útil do cartucho.

Siga estes passos para limpar o cartucho automaticamente:

#### **Para limpar o cartucho de impressão na impressora**

- **1.** Toque no ícone **Configuração** para exibir o menu de configuração. Para obter mais informações, consulte ["Menu Configuração" na página 15.](#page-17-0)
- **2.** Toque em **Ferramentas** para abrir o menu de ferramentas.
- **3.** Toque em **Limpar cartucho** e siga as instruções.

Se, mesmo após a limpeza, ainda faltarem linhas ou pontos nos trabalhos impressos, substitua o cartucho.

# <span id="page-60-0"></span>**Observar os níveis de tinta estimados**

Você pode visualizar o nível estimado de tinta do cartucho de tinta instalado na própria impressora. A tela da impressora exibe um ícone de nível de tinta que mostra a quantidade aproximada de tinta restante no cartucho:

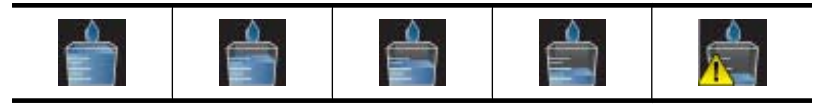

**Nota** Os avisos e indicadores de nível de tinta fornecem estimativas apenas para planejamento. Quando receber uma mensagem de pouca tinta, pense em ter um cartucho de substituição disponível para evitar possíveis atrasos nas impressões. Não é necessário trocar o cartucho até que a qualidade de impressão esteja muito ruim.

**Nota** Se os cartuchos de tinta tiverem sido usados antes de serem instalados na impressora ou tiverem sido recarregados, os níveis de tinta estimados podem ser imprecisos ou estar indisponíveis.

**Nota** A tinta dos cartuchos é usada no processo de impressão de várias maneiras, como no processo de inicialização, que prepara o dispositivo e os cartuchos para a impressão e na manutenção do cabeçote de impressão, que mantém os injetores de tinta limpos e a tinta fluindo com facilidade. Além disso, um pouco de tinta residual é mantido no cartucho após o uso. Para mais informações, consulte [www.hp.com/go/](http://www.hp.com/go/inkusage) [inkusage.](http://www.hp.com/go/inkusage)

# **Exibir o status da impressora**

#### **Para acessar a tela de status da impressora**

**1.** Toque em **Início**, na moldura da tela de toque rápido, para retornar ao menu **Photosmart**, se necessário.

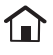

- **2.** Toque no ícone **Configuração** para exibir o menu de configuração. Para obter mais informações, consulte ["Menu Configuração" na página 15.](#page-17-0)
- **3.** Toque em **Ferramentas** para abrir o menu de ferramentas.
- **4.** Toque em **Status da impressora**.
	- A janela de status da impressora exibe informações sobre os níveis de tinta e o tempo estimado restante para o início do serviço de impressão.

# **Instalar ou substituir o cartucho de tinta**

Use o cartucho de impressão HP 110 colorido Inkjet para imprimir fotos em preto e branco e coloridas.

Impressão com qualidade de laboratório, fotos resistentes a manchas que duram por gerações, \* usando o Papel Fotográfico HP Advanced e as Tintas Vivera.

\*Classificação de desempenho do display de acordo com o Wilhelm Imaging Research, Inc. ou o HP Image Permanence Lab. Para obter mais detalhes, visite [www.hp.com/go/](http://www.hp.com/go/printpermanence) [printpermanence.](http://www.hp.com/go/printpermanence)

**Cuidado** Verifique se você está usando os cartuchos de impressão corretos. Além disso, a HP não recomenda modificar nem recarregar os cartuchos HP. Danos resultantes de modificação ou recarga de cartuchos HP não são cobertos pela garantia da HP.

#### **Para inserir ou substituir um cartucho de tinta**

- **1.** Certifique-se de que a energia esteja ligada e de que você tenha removido o cartão da parte de dentro da impressora.
- **2.** Abra a porta do cartucho de impressão da impressora.
- **3.** Remova a fita rosa brilhante do cartucho.

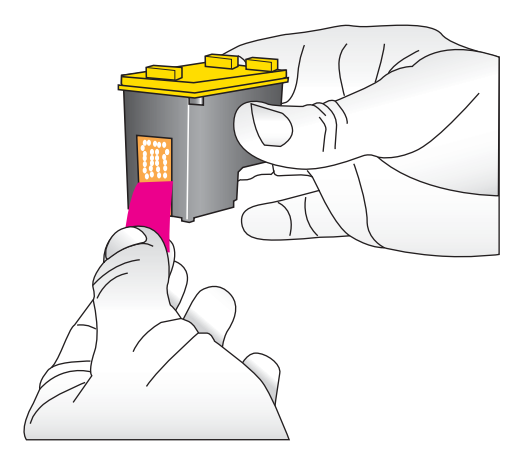

**Nota** Não toque os contatos de cobre no cartucho de tinta.

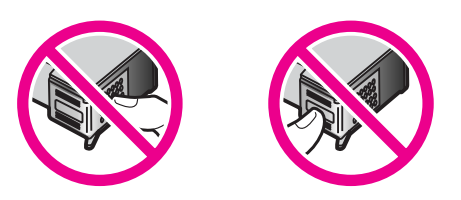

- **4.** Se você estiver substituindo um cartucho, empurre-o para baixo e puxe-o, para removê-lo do suporte.
- **5.** Segure o cartucho de reposição com a etiqueta para cima. Deslize o cartucho para dentro do suporte, em um ângulo levemente inclinado para cima, de forma que os contatos cor de cobre entrem primeiro. Empurre o cartucho, até que ele se encaixe no lugar.

<span id="page-62-0"></span>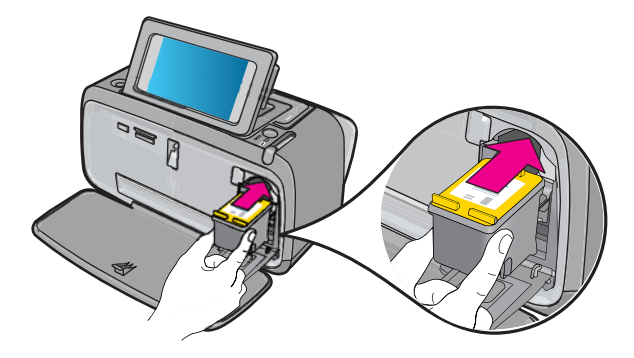

- **6.** Feche a porta do cartucho de tinta.
- **7.** Siga as instruções na tela.
	- **Nota** Recicle o cartucho antigo. O Programa de reciclagem de suprimentos para jato de tinta HP está disponível em vários países/regiões e permite reciclar gratuitamente cartuchos de impressão usados. Para obter mais informações, acesse [www.hp.com/hpinfo/globalcitizenship/environment/recycle/inkjet.html.](http://www.hp.com/hpinfo/globalcitizenship/environment/recycle/inkjet.html)

# **Obter informações sobre como solicitar cartuchos de tinta**

Se você conectou o produto ao seu computador e obteve acesso à Web, poderá solicitar cartuchos de impressão online.

## **Para exibir informações sobre como encomendar cartuchos de tinta e solicitar cartuchos on-line**

- **1.** Selecione **Imprimir** no menu Arquivo de um aplicativo.'
- **2.** Verifique se a **HP Photosmart A640 series** é a impressora selecionada.

#### **Usuários do Windows**

- **a**. Clique em **Propriedades** ou **Preferências**.
	- **Nota** O caminho para a caixa de diálogo Propriedades da impressora pode variar, dependendo do programa de software usado.
- **b**. Clique no botão **Pedir suprimentos online**.

#### **Usuários do Mac**

- ▲ Clique no botão **Suprimentos**.
- **3.** Siga as instruções na tela do computador.

Para fazer pedidos de papéis e outros suprimentos HP, vá para [www.hp.com/buy/](http://www.hp.com/buy/supplies) [supplies](http://www.hp.com/buy/supplies) . Se solicitado, escolha o seu país/região, siga os prompts para selecionar seu produto e, em seguida, clique em um dos links de compra na página.

# <span id="page-63-0"></span>**Imprimir uma página de teste**

As informações na página de teste podem ser úteis, caso seja necessário entrar em contato com o suporte HP. Ela também contém informações sobre os níveis de tinta, desempenho dos cartuchos, número de série da impressora e assim por diante.

#### **Para imprimir uma página de teste a partir da impressora**

- **1.** Toque no ícone **Configuração** para exibir o menu de configuração. Para obter mais informações, consulte ["Menu Configuração" na página 15.](#page-17-0)
- **2.** Toque em **Ferramentas** e, em seguida, em **Imprimir página de teste**.

# **Imprimir uma página de amostra**

Imprima uma página de amostra para testar a qualidade da impressão fotográfica da impressora e para se certificar de que o papel esteja colocado corretamente.

#### **Para imprimir uma página de amostra a partir da impressora**

- **1.** Toque no ícone **Configuração** para exibir o menu de configuração. Para obter mais informações, consulte ["Menu Configuração" na página 15.](#page-17-0)
- **2.** Toque em **Ferramentas** e, em seguida, em **Imprimir página de amostra**.

# **Armazenar a impressora e o cartucho de impressão**

Esta seção contém informações sobre como guardar a impressora e o cartucho de impressão.

- Guardar a impressora
- Armazenar o cartucho de impressão

#### **Guardar a impressora**

A impressora foi projetada para resistir a períodos curtos ou longos de inatividade.

Guarde a impressora em um local sem exposição direta à luz solar ou a temperaturas extremas.

#### **Armazenar o cartucho de impressão**

Ao armazenar a impressora, sempre deixe o cartucho de impressão ativo dentro dela. A impressora armazena o cartucho de impressão em uma tampa protetora, durante o ciclo de desligamento.

**Cuidado** Verifique se a impressora concluiu o processo de desligamento antes de desconectar o cabo de alimentação. Isso permite à impressora armazenar o cartucho de impressão de forma adequada.

<span id="page-64-0"></span>Siga estas dicas para ajudar a conservar os cartuchos de impressão HP e assegurar uma qualidade de impressão consistente:

- Mantenha todos os cartuchos de impressão não usados nas embalagens originais seladas, até que sejam necessários. Guarde os cartuchos de impressão à temperatura ambiente (15-35 graus C ou 59-95 graus F).
- Não remova a fita plástica que cobre os bicos de tinta até que você esteja pronto para instalar o cartucho na impressora. Se a fita plástica tiver sido removida do cartucho de impressão, não tente recolocá-la. Recolocar a fita danificará o cartucho de impressão.

# **Remover tinta da pele e roupas**

Siga estas instruções para remover tinta da pele e das roupas:

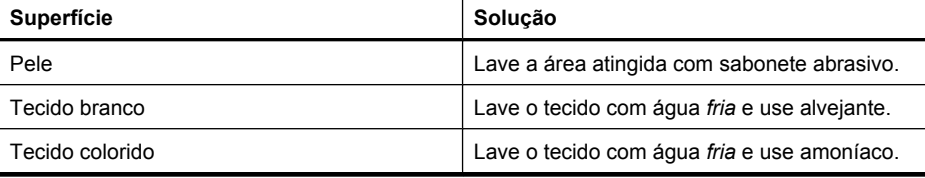

 $\triangle$  **Cuidado** Utilize somente água fria para remover tinta de tecidos. A água quente ou morna pode fixar a tinta no tecido.

# **8 Solução de problemas**

Antes de entrar em contato com o Suporte HP, leia esta seção para obter dicas de resolução de problemas ou vá para os serviços de suporte on-line em [www.hp.com/](http://h20180.www2.hp.com/apps/Nav?h_lang=en&h_cc=us&h_product=3851667&h_page=hpcom&h_pagetype=s-001&lang=en&cc=us&h_client=s-h-e002-1) [support](http://h20180.www2.hp.com/apps/Nav?h_lang=en&h_cc=us&h_product=3851667&h_page=hpcom&h_pagetype=s-001&lang=en&cc=us&h_client=s-h-e002-1).

**Dica** A HP recomenda o uso de um cabo USB com 3 metros (10 pés) ou menos de comprimento. O uso de um cabo USB mais longo poderá causar erros.

Esta seção contém os seguintes tópicos:

- Problemas de instalação de software
- [Problemas de impressão e de hardware](#page-69-0)
- [Problemas de impressão Bluetooth](#page-76-0)

# **Problemas de instalação de software**

Esta seção contém os seguintes tópicos:

- Falha na instalação
- [O Assistente para adicionar novo hardware aparece quando eu conecto a impressora](#page-66-0) [a um computador com o Windows.](#page-66-0)
- [A impressora não aparece em Impressores e fax \(apenas no Windows\)](#page-67-0)
- [A instalação não começou automaticamente](#page-67-0)
- [A instalação do software é iniciada sempre que eu conecto a impressora no meu](#page-69-0) [computador, mas já instalei o software com êxito.](#page-69-0)
- [Quero conectar a impressora no meu computador só para transferir fotos, mas o](#page-69-0) [programa de instalação de software continua aparecendo](#page-69-0)

## **Falha na instalação**

Execute as soluções a seguir para resolver o problema. Caso a primeira solução não resolva o problema, tente as demais até o problema ser solucionado.

- Solução 1: Desativar o software antivírus
- [Solução 2: Aceitar o acordo de licença durante a instalação](#page-66-0)
- [Solução 3: Reinstalar novamente](#page-66-0)

#### **Solução 1: Desativar o software antivírus**

#### **Solução:**

**1.** Desinstale o software da impressora:

#### **Usuários do Windows**

- **a**. No menu **Iniciar** do Windows, selecione **Programas** > **HP** > **HP Photosmart A640 series** > **Desinstalar**.
- **b**. Siga as instruções na tela.

#### <span id="page-66-0"></span>**Usuários do Mac**

- **a**. Clique duas vezes na pasta **Aplicativos**:**Hewlett-Packard**.
- **b**. Clique duas vezes no **Desinstalador HP** e siga as instruções na tela.
- **2.** Pause ou desative os programas ativos de proteção antivírus.
- **3.** Encerre todos os programas de software.
- **4.** Desligue a impressora, aguarde 10 segundos e depois ligue novamente a impressora.
- **5.** Reinstale o software da impressora de acordo com as instruções de instalação fornecidas com a impressora.

**Causa:** Talvez um conflito com o programa de proteção antivírus ou outro programa de software em execução em segundo plano no seu computador tenha impossibilitado a instalação bem-sucedida do software.

Se esse procedimento não tiver resolvido o problema, passe para a próxima solução.

#### **Solução 2: Aceitar o acordo de licença durante a instalação**

**Solução:** Desconecte e reconecte o cabo USB e depois aceite o acordo de licença durante a instalação.

**Causa:** Talvez você não tenha aceitado a tela do acordo de licença durante a instalação.

Se esse procedimento não tiver resolvido o problema, passe para a próxima solução.

#### **Solução 3: Reinstalar novamente**

**Solução:** Desconecte e reconecte o cabo USB e depois tente realizar novamente a instalação.

**Causa:** Talvez você tenha fechado ou cancelada a instalação acidentalmente.

# **O Assistente para adicionar novo hardware aparece quando eu conecto a impressora a um computador com o Windows.**

#### **Tente a solução seguinte para este problema.**

**Solução:** Certifique-se de que a opção Modo de Instalação de Software esteja ativada no menu da impressora.

#### **Para ativar o Modo de Instalação de Software**

- **1.** Cancele o Assistente para Adicionar Novo Hardware e desconecte a impressora do computador.
- **2.** Toque no ícone **Configuração** para exibir o menu de configuração. Para obter mais informações, consulte ["Menu Configuração" na página 15](#page-17-0).
- **3.** Toque em **Preferências**.
- **4.** Toque em **Modo de instalação de software**.
- <span id="page-67-0"></span>**5.** Tenha certeza de que a opção **Ligado** esteja marcada.
- **6.** Desligue a impressora, aguarde 10 segundos e depois ligue novamente a impressora.

**Causa:** O Modo de Instalação de Software não está ativado no dispositivo.

#### **A impressora não aparece em Impressores e fax (apenas no Windows)**

Execute as soluções a seguir para resolver o problema. Caso a primeira solução não resolva o problema, tente as demais até o problema ser solucionado.

- Solução 1: Reinstalar novamente
- Solução 2: Desativar o Modo de Instalação de Software

#### **Solução 1: Reinstalar novamente**

**Solução:** Tenha certeza de que o software está instalado verificando que existe a pasta **HP Photosmart A640 series** na pasta HP do menu Iniciar do Windows. Se a pasta não aparecer no menu Iniciar, reinstale o dispositivo.

**Causa:** A instalação não foi concluída corretamente por uma razão desconhecida.

Se esse procedimento não tiver resolvido o problema, passe para a próxima solução.

#### **Solução 2: Desativar o Modo de Instalação de Software**

**Solução:** Desative o Modo de Instalação de Software e marqrue **Impressores e faxes** novamente.

#### **Para desativar o Modo de Instalação de Software**

- **1.** Toque no ícone **Configuração** para exibir o menu de configuração. Para obter mais informações, consulte ["Menu Configuração" na página 15](#page-17-0).
- **2.** Toque em **Preferências**.
- **3.** Toque em **Modo de instalação de software**.
- **4.** Certifique-se de que a opção **Desativado** esteja marcada.
- **5.** Desligue a impressora, aguarde 10 segundos e depois ligue novamente a impressora.
- **6.** Verifique se a impressora aparece em **Impressores e faxes**.

**Causa:** Talvez a instalação não tenha sido concluída completamente.

#### **A instalação não começou automaticamente**

Execute as soluções a seguir para resolver o problema. Caso a primeira solução não resolva o problema, tente as demais até o problema ser solucionado.

- [Solução 1: Iniciar a instalação manualmente](#page-68-0)
- [Solução 2: Certificar-se de que o Modo de instalação de software esteja ativado](#page-68-0)
- [Solução 3: Desligar a impressora e, em seguida, ligá-la novamente](#page-68-0)
- [Solução 4: Disponibilizar uma letra de unidade](#page-68-0)

#### <span id="page-68-0"></span>**Solução 1: Iniciar a instalação manualmente**

**Solução:** Inicie a instalação manualmente. Siga as instruções na tela da impressora.

**Causa: Auto-executar** é desativada.

Se esse procedimento não tiver resolvido o problema, passe para a próxima solução.

## **Solução 2: Certificar-se de que o Modo de instalação de software esteja ativado**

**Solução:** Certifique-se de que a opção Modo de Instalação de Software esteja ativada no menu da impressora.

#### **Para ativar o Modo de Instalação de Software**

- **1.** Toque no ícone **Configuração** para exibir o menu de configuração. Para obter mais informações, consulte ["Menu Configuração" na página 15](#page-17-0).
- **2.** Toque em **Preferências**.
- **3.** Toque em **Modo de instalação de software**.
- **4.** Tenha certeza de que a opção **Ligado** esteja marcada.
- **5.** Desligue a impressora, aguarde 10 segundos e depois ligue novamente a impressora.

**Causa:** O Modo de instalação do software pode estar desativado.

Se esse procedimento não tiver resolvido o problema, passe para a próxima solução.

#### **Solução 3: Desligar a impressora e, em seguida, ligá-la novamente**

#### **Solução:**

▲ Desligue a impressora, aguarde 10 segundos e depois ligue novamente a impressora.

**Causa:** Você cancelou a instalação acidentalmente ou instalou o software da impressora, mas depois desinstalou.

Se esse procedimento não tiver resolvido o problema, passe para a próxima solução.

#### **Solução 4: Disponibilizar uma letra de unidade**

**Solução:** Em um ambiente de rede corporativo, você pode ter muitas letras de unidade configuradas no computador. Certifique-se de que haja uma letra de unidade disponível antes da primeria letra de unidade de rede, ou a instalação não terá início.

**Causa:** Não há nenhuma letra de unidade disponível antes da primeira letra da unidade de rede do computador.

<span id="page-69-0"></span>**A instalação do software é iniciada sempre que eu conecto a impressora no meu computador, mas já instalei o software com êxito.**

**Solução:** Desative **Modo de instalação de software** no menu **Preferências** do menu **Configuração**.

**Quero conectar a impressora no meu computador só para transferir fotos, mas o programa de instalação de software continua aparecendo**

**Solução:** Para transferir fotos da impressora para seu computador sem instalar o software, desative **Modo de instalação de software** na impressora e, em seguida, conecte a impressora no computador com um cabo USB.

# **Para desativar o Modo de Instalação de Software**

- **1.** Toque no ícone **Configuração** para exibir o menu de configuração. Para obter mais informações, consulte ["Menu Configuração" na página 15](#page-17-0).
- **2.** Toque em **Preferências**.
- **3.** Toque em **Modo de instalação de software**.
- **4.** Certifique-se de que a opção **Desativado** esteja marcada.
- **5.** Desligue a impressora, aguarde 10 segundos e depois ligue novamente a impressora.
- **6.** Verifique se a impressora aparece em **Impressores e faxes**.

# **Problemas de impressão e de hardware**

Esta seção contém os seguintes tópicos:

- A impressora está ligada à tomada, mas não liga.
- [A impressão não é exibida](#page-71-0)
- [O computador perdeu a comunicação com a impressora](#page-71-0)
- [A impressora não imprime quando conectada ao computador com um cabo USB por](#page-72-0) [meio de outro dispositivo USB](#page-72-0)
- [É exibida uma mensagem sobre dispositivo desconhecido \(apenas no Windows\)](#page-73-0)
- [A impressão do documento ou fotografia não foi feita com as configurações de](#page-73-0) [impressão padrão selecionadas](#page-73-0)
- [A impressora não imprime fotografias sem margem](#page-74-0)
- [Não foi possível salvar as fotos do computador no cartão de memória](#page-75-0)
- [Uma página em branco saiu da impressora](#page-75-0)
- [Faltam partes do documento impresso ou elas estão no lugar errado](#page-75-0)
- [A qualidade da impressão é baixa](#page-75-0)

# **A impressora está ligada à tomada, mas não liga.**

Execute as soluções a seguir para resolver o problema. Caso a primeira solução não resolva o problema, tente as demais até o problema ser solucionado.

• [Solução 1: Verificar o cabo de alimentação](#page-70-0)

- <span id="page-70-0"></span>• Solução 2: Pressione o botão Ativado uma vez (e não rapidamente)
- Solução 3: Desconectar o dispositivo e entrar em contato com o suporte online

#### **Solução 1: Verificar o cabo de alimentação**

### **Solução:**

- A impressora pode estar conectada a um filtro de linha que esteja desligado. Ligue o filtro de linha e ligue a impressora.
- A impressora pode estar ligada a uma fonte de energia incompatível. Se viajar para o exterior, verifique se o fornecimento de energia elétrica no país ou região visitada está de acordo com os requisitos de energia e com o cabo de alimentação da impressora.
- Verifique se o adaptador de alimentação está funcionando bem. Para verificar o adaptador de alimentação:
	- Certifique-se de que o adaptador de alimentação esteja conectado à impressora e a uma fonte de alimentação compatível.
	- Mantenha pressionado o botão **Liga/Desliga** na impressora. Se o botão **Liga/ Desliga** se acender, o cabo de alimentação está funcionando corretamente. Se a luz não se acender, acesse [www.hp.com/support](http://www.hp.com/support) ou entre em contato com o Suporte HP.
- Se você conectou o equipamento a uma tomada com chave, verifique se ela está ligada. Se estiver ligada mas, mesmo assim, não funcionar, a tomada pode estar com problemas.

**Causa:** Talvez a impressora não esteja conectada a uma fonte de alimentação.

Se esse procedimento não tiver resolvido o problema, passe para a próxima solução.

#### **Solução 2: Pressione o botão Ativado uma vez (e não rapidamente)**

**Solução:** O dispositivo pode não responder se você pressionar o botão **Ativado** rápido demais. Pressione o botão **Ativado** uma vez. Pode levar alguns minutos para que o dispositivo seja ligado. Se você pressionar o botão **Ativado** novamente durante esse tempo, poderá desligar o dispositivo.

**Causa:** Você pressionou o botão **Ativado** muito rapidamente.

Se esse procedimento não tiver resolvido o problema, passe para a próxima solução.

#### **Solução 3: Desconectar o dispositivo e entrar em contato com o suporte online**

**Solução:** Desconecte o produto, aguarde 10 segundos e conecte-o novamente. Verifique se o produto liga. Se isto não funcionar, entre em contato com o suporte da HP.

A disponibilidade e as opções de suporte variam em função do dispositivo, país/ região e idioma.

Acesse: [www.hp.com/support.](http://h20180.www2.hp.com/apps/Nav?h_lang=en&h_cc=us&h_product=3851667&h_page=hpcom&h_pagetype=s-001&lang=en&cc=us&h_client=s-h-e002-1) Caso solicitado, selecione seu país/região e, em seguida, clique em **Fale com a HP** para obter informações sobre como ligar para o suporte técnico.

**Causa:** O produto pode ter uma falha mecânica.

#### <span id="page-71-0"></span>**A impressão não é exibida**

#### **Tente a solução seguinte para este problema.**

**Solução:** Tente efetuar as seguintes etapas para remover o congestionamento de papel:

- Se uma parte do papel sair pela parte frontal da impressora, delicadamente puxe o papel na sua direção, para removê-lo.
- Se o papel não sair pela parte frontal da impressora, tente removê-lo pela parte traseira da impressora:
	- Remova o papel da bandeja de entrada.
	- Delicadamente, puxe o papel preso para removê-lo da parte traseira da impressora.
- Se você não conseguir segurar a borda do papel preso para removê-lo, tente o seguinte:
	- Desligue a impressora.
	- Ligue a impressora. A impressora verifica se há papel, no trajeto, e automaticamente ejeta o papel preso.
- Toque em **OK** para continuar.

**Causa:** O papel ficou preso durante a impressão.

**Solução:** Consulte a seção a seguir.

**Causa:** O computador perdeu a comunicação com a impressora.

#### **O computador perdeu a comunicação com a impressora**

Execute as soluções a seguir para resolver o problema. Caso a primeira solução não resolva o problema, tente as demais até o problema ser solucionado.

- Solução 1: Certificar-se de que o cabo USB esteja preso com firmeza
- [Solução 2: Verificar se a impressora está ligada](#page-72-0)
- [Solução 3: Verificar se o cabo de alimentação da impressora está conectado com](#page-72-0) [firmeza](#page-72-0)
- [Solução 4: Esperar até que o hub USB não esteja ocupado e tentar imprimir](#page-72-0) [novamente](#page-72-0)

#### **Solução 1: Certificar-se de que o cabo USB esteja preso com firmeza**

**Solução:** Verifique se o cabo USB está conectado firmemente ao computador e à porta USB na parte traseira da impressora.

**Causa:** Talvez o computador não esteja conectado à impressora.

Se esse procedimento não tiver resolvido o problema, passe para a próxima solução.
#### **Solução 2: Verificar se a impressora está ligada**

**Solução:** Verifique se o fio da impressora está firmemente conectado e se a impressora está ligada.

**Causa:** Talvez a impressora esteja desligada.

Se esse procedimento não tiver resolvido o problema, passe para a próxima solução.

#### **Solução 3: Verificar se o cabo de alimentação da impressora está conectado com firmeza**

**Solução:** Verifique se o fio da impressora está firmemente conectado e se a impressora está ligada.

**Causa:** Talvez a impressora não esteja conectada a uma fonte de alimentação.

Se esse procedimento não tiver resolvido o problema, passe para a próxima solução.

#### **Solução 4: Esperar até que o hub USB não esteja ocupado e tentar imprimir novamente**

**Solução:** Aguarde até que outro dispositivo não seja mais acessado ou conecte a impressora diretamente ao computador.

Se for exibida a caixa de diálogo **Photosmart**, clique em **Tentar de novo** para tentar restabelecer uma conexão.

**Causa:** Talvez você esteja usando um hub USB ou estação de acoplamento com vários dispositivos conectados. Acessar outro dispositivo poderá romper a conexão com a impressora temporariamente.

## **A impressora não imprime quando conectada ao computador com um cabo USB por meio de outro dispositivo USB**

#### **Tente a solução seguinte para este problema.**

#### **Solução:**

- **1.** Desligue o computador.
- **2.** Conecte a impressora diretamente à porta USB do computador.
- **3.** Verifique se o cabo está conectado firmemente ao computador e à porta USB na parte traseira da impressora.
- **4.** Desconecte todos os dispositivos USB (incluindo o hub) do computador.
- **5.** Ligue o computador.
- **6.** Tente imprimir novamente. Se o problema continuar, repita este procedimento usando outra porta USB do computador.

**Causa:** A comunicação bidirecional entre a impressora e o computador foi interrompida por outro dispositivo conectado ao hub.

### **É exibida uma mensagem sobre dispositivo desconhecido (apenas no Windows)**

#### **Tente a solução seguinte para este problema.**

#### **Solução:**

- **1.** Desconecte o cabo USB da impressora.
- **2.** Desconecte o cabo de alimentação da impressora.
- **3.** Aguarde aproximadamente 10 segundos.
- **4.** Conecte e cabo de alimentação novamente à impressora.
- **5.** Conecte o cabo USB novamente à porta USB na parte traseira da impressora.
- **6.** Se o problema continuar, desconecte o cabo de alimentação e o cabo USB e desinstale o software da impressora:
	- **a**. No menu **Iniciar** do Windows, selecione **Todos os programas** > **HP** > **HP Photosmart A640 series** > **Desinstalar**.
	- **b**. Siga as instruções na tela.
- **7.** Desligue a impressora, aguarde 10 segundos e depois ligue novamente a impressora.
- **8.** Reinicie o computador.
- **9.** Reinstale o software de impressora conectando a impressora novamente ao computador com um cabo USB. Siga as instruções da tela.

**Causa:** A eletricidade estática pode ter se concentrado no cabo entre o computador e a impressora.

O software não pôde identificar a impressora, pois a conexão USB da impressora pode estar com defeito.

#### **A impressão do documento ou fotografia não foi feita com as configurações de impressão padrão selecionadas**

**Tente a solução seguinte para este problema.**

#### **Solução:**

#### **Para selecionar as configurações de impressão**

- **1.** Abra o arquivo que deseja imprimir.
- **2.** Siga as etapas para o seu sistema operacional.

#### **Usuários do Windows**

- **a**. Selecione **Arquivo** e depois **Imprimir**.
- **b**. Verifique se a **HP Photosmart A640 series** é a impressora selecionada.
- **c**. Clique em **Propriedades** ou **Preferências**.
	- **X** Nota O caminho para a caixa de diálogo Propriedades da impressora pode variar, dependendo do programa de software usado.

#### **Usuários do Mac**

- **a**. Escolha **Arquivo**e depois **Imprimir**.
- **b**. Verifique se a **HP Photosmart A640 series** é a impressora selecionada.
- **3.** Selecione as outras configurações de impressão desejadas e clique em **OK** (Windows) ou **Imprimir** (Mac OS).

**Causa:** As configurações padrão da impressora podem ser diferentes das configurações do aplicativo de software. As configurações de impressão do aplicativo de software sobrepõem todas as configurações definidas na impressora.

## **A impressora não imprime fotografias sem margem**

### **Tente a solução seguinte para este problema.**

### **Solução:**

#### **Para ativar a impressão sem margem ao imprimir do painel de controle da impressora**

- **1.** Toque no ícone **Configuração** para exibir o menu de configuração. Para obter mais informações, consulte ["Menu Configuração" na página 15](#page-17-0).
- **2.** Toque em **Preferências**.
- **3.** Toque em **Sem margem**.
- **4.** Toque em **Ativado** para ativar a impressão sem margem.

#### **Para ativar a impressão sem margem ao imprimir de um computador**

- **1.** Verifique se a impressora está ligada.
- **2.** Carregue papel apropriado para o trabalho atual de impressão. Para obter mais informações, consulte ["Colocar papel" na página 19.](#page-21-0)
- **3.** Abra o arquivo que deseja imprimir.
- **4.** Siga as etapas para o seu sistema operacional.

### **Usuários do Windows**

- **a**. Selecione **Arquivo** e depois **Imprimir**.
- **b**. Verifique se a **HP Photosmart A640 series** é a impressora selecionada.
- **c**. Clique em **Propriedades** ou **Preferências**.
	- **X Nota** O caminho para a caixa de diálogo Propriedades da impressora pode variar, dependendo do programa de software usado.

#### **Usuários do Mac**

- **a**. Escolha **Arquivo**e depois **Imprimir**.
- **b**. Verifique se a **HP Photosmart A640 series** é a impressora selecionada.
- **c**. Escolha o painel **Recursos da impressora**.
- **5.** Clique na caixa de seleção **Impressão sem margem** para selecionar essa opção.
- **Causa:** A opção de impressão sem margem pode estar desativada.

### **Não foi possível salvar as fotos do computador no cartão de memória**

#### **Tente a solução seguinte para este problema.**

**Solução:** Se o cartão de memória possui uma trava, verifique se ela não está na posição fechada.

**Causa:** O cartão de memória pode estar bloqueado.

#### **Uma página em branco saiu da impressora**

#### **Tente a solução seguinte para este problema.**

**Solução:** Imprima uma página de teste. Para mais informações, consulte ["Imprimir](#page-63-0) [uma página de teste" na página 61](#page-63-0). Caso seja necessário, substitua o cartucho. Para mais informações, consulte ["Instalar ou substituir o cartucho de tinta" na página 58.](#page-60-0)

**Causa:** O cartucho pode estar sem tinta.

#### **Faltam partes do documento impresso ou elas estão no lugar errado**

#### **Tente a solução seguinte para este problema.**

**Solução:** Verifique se você selecionou o tamanho de papel correto. Para obter mais informações, consulte ["Alterar o tamanho do papel" na página 51](#page-53-0).

**Causa:** Talvez você tenha selecionado um tamanho de papel incorreto.

#### **A qualidade da impressão é baixa**

Execute as soluções a seguir para resolver o problema. Caso a primeira solução não resolva o problema, tente as demais até o problema ser solucionado.

- Solução 1: Reduzir o tamanho da imagem
- [Solução 2: Usar o papel correto](#page-76-0)
- [Solução 3: Imprimir no lado correto do papel](#page-76-0)
- [Solução 4: Limpar o cartucho de impressão](#page-76-0)
- [Solução 5: Caso seja necessário, substituir o cartucho.](#page-76-0)

#### **Solução 1: Reduzir o tamanho da imagem**

**Solução:** Reduza o tamanho da imagem e tente imprimir novamente. Para obter melhores resultados no futuro, configure a câmera digital para uma resolução de foto mais alta.

**Causa:** Você pode ter selecionado uma configuração de baixa resolução na câmera digital.

Se esse procedimento não tiver resolvido o problema, passe para a próxima solução.

#### <span id="page-76-0"></span>**Solução 2: Usar o papel correto**

**Solução:** Verifique se você está usando um tipo de papel próprio para a impressora. Use papel fotográfico desenvolvido pela HP para obter os melhores resultados ao imprimir fotografias.

Escolha um papel desenvolvido especificamente para o impresso, em vez de papel comum. Use papel fotográfico HP Advanced para obter os melhores resultados ao imprimir fotografias.

**Causa:** Talvez você não esteja usando o melhor tipo de papel para saída.

Se esse procedimento não tiver resolvido o problema, passe para a próxima solução.

#### **Solução 3: Imprimir no lado correto do papel**

**Solução:** Verifique se o papel está com a face a ser impressa voltada para cima.

**Causa:** Talvez você esteja imprimindo no lado incorreto do papel.

Se esse procedimento não tiver resolvido o problema, passe para a próxima solução.

#### **Solução 4: Limpar o cartucho de impressão**

**Solução:** Limpe o cartucho de impressão. Para obter mais informações, consulte ["Limpar o cartucho de tinta automaticamente" na página 57.](#page-59-0)

**Causa:** Talvez seja necessário limpar o cartucho de tinta.

Se esse procedimento não tiver resolvido o problema, passe para a próxima solução.

#### **Solução 5: Caso seja necessário, substituir o cartucho.**

**Solução:** Imprima uma página de teste. Para mais informações, consulte ["Imprimir](#page-63-0) [uma página de teste" na página 61](#page-63-0). Caso seja necessário, substitua o cartucho. Para mais informações, consulte ["Instalar ou substituir o cartucho de tinta" na página 58.](#page-60-0)

**Nota** Os avisos e indicadores de nível de tinta fornecem estimativas apenas para planejamento. Quando receber uma mensagem de pouca tinta, pense em ter um cartucho de substituição disponível para evitar possíveis atrasos nas impressões. Não é necessário trocar o cartucho até que a qualidade de impressão esteja muito ruim.

**Causa:** A tinta do cartucho pode estar acabando.

## **Problemas de impressão Bluetooth**

Antes de entrar em contato com o Suporte HP, leia esta seção para obter dicas de solução de problemas, ou visite os serviços de suporte on-line em [www.hp.com/](http://www.hp.com/support) [support](http://www.hp.com/support).

• [Meu dispositivo Bluetooth não consegue encontrar a impressora.](#page-77-0)

- <span id="page-77-0"></span>• [Nenhuma página saiu da impressora.](#page-78-0)
- [A qualidade de impressão está ruim.](#page-78-0)
- [A foto foi impressa com margem.](#page-78-0)
- [Meu computador não consegue configurar o nome do dispositivo que está usando a](#page-79-0) [conexão sem fio Bluetooth.](#page-79-0)

#### **Meu dispositivo Bluetooth não consegue encontrar a impressora.**

Execute as soluções a seguir para resolver o problema. Caso a primeira solução não resolva o problema, tente as demais até o problema ser solucionado.

- Solução 1: Esperar até que impressora Bluetooth esteja pronta para receber dados
- Solução 2: Verifique a configuração Visibilidade do Bluetooth
- Solução 3: Verifique a configuração Nível de segurança do Bluetooth
- [Solução 4: Verificar se você está usando a senha Bluetooth correta](#page-78-0)
- [Solução 5: Aproximar o dispositivo Bluetooth da impressora](#page-78-0)

#### **Solução 1: Esperar até que impressora Bluetooth esteja pronta para receber dados**

**Solução:** Verifiqu se o rádio Bluetooth está ligado. Para mais informações, consulte ["Imprimir a partir de um dispositivo Bluetooth" na página 23.](#page-25-0)

**Causa:** O rádio Bluetooth pode não ter sido ativado ou a impressora pode não estar pronta para receber dados.

Se esse procedimento não tiver resolvido o problema, passe para a próxima solução.

#### **Solução 2: Verifique a configuração Visibilidade do Bluetooth**

#### **Solução:**

- **1.** Toque no ícone **Configuração** para exibir o menu de configuração. Para obter mais informações, consulte ["Menu Configuração" na página 15](#page-17-0).
- **2.** Toque em **Bluetooth** e em **Visibilidade**.
- **3.** Toque em **Visível a todos**.

**Causa:** A opção **Visibilidade** do Bluetooth talvez esteja definida como **Não visível**.

Se esse procedimento não tiver resolvido o problema, passe para a próxima solução.

#### **Solução 3: Verifique a configuração Nível de segurança do Bluetooth**

#### **Solução:**

- **1.** Toque no ícone **Configuração** para exibir o menu de configuração. Para obter mais informações, consulte ["Menu Configuração" na página 15](#page-17-0).
- **2.** Toque em **Bluetooth**.
- **3.** Toque em **Nível de segurança**.
- **4.** Toque em **Baixo**.

<span id="page-78-0"></span>**Causa:** O **Nível de segurança** do Bluetooth pode estar definido como **Alto**.

Se esse procedimento não tiver resolvido o problema, passe para a próxima solução.

#### **Solução 4: Verificar se você está usando a senha Bluetooth correta**

**Solução:** Certifique-se de inserir a senha correta para a impressora no dispositivo com a tecnologia sem fio Bluetooth.

**Causa:** A senha (PIN) que o dispositivo com a tecnologia sem fio Bluetooth está usando para a impressora pode estar incorreta.

Se esse procedimento não tiver resolvido o problema, passe para a próxima solução.

#### **Solução 5: Aproximar o dispositivo Bluetooth da impressora**

**Solução:** Aproxime o dispositivo com tecnologia sem fio Bluetooth da impressora. A distância máxima recomendada entre o dispositivo com a tecnologia sem fio Bluetooth e a impressora é de 10 metros (30 pés).

**Causa:** Você pode estar muito distante da impressora.

#### **Nenhuma página saiu da impressora.**

**Solução:** Para obter uma lista de formatos de arquivo que a impressora suporta, consulte ["Especificações" na página 83.](#page-85-0)

**Causa:** A impressora pode não reconhecer o tipo de arquivo enviado pelo dispositivo com a tecnologia sem fio Bluetooth.

#### **A qualidade de impressão está ruim.**

**Solução:** Para obter melhores resultados, configure a câmera digital para uma resolução mais alta. Fotos tiradas com câmeras de resolução VGA, como as câmeras de telefones celulares, podem não ter resolução suficiente para produzir uma impressão de alta qualidade.

**Causa:** A foto que você imprimiu pode ser de baixa resolução.

#### **A foto foi impressa com margem.**

**Solução:** Entre em contato com o fornecedor do dispositivo com a tecnologia sem fio Bluetooth ou acesse o site de suporte para obter as atualizações mais recentes do programa de impressão.

**Causa:** O aplicativo de impressão instalado em seu dispositivo com a tecnologia sem fio Bluetooth pode não suportar impressão sem margem.

### <span id="page-79-0"></span>**Meu computador não consegue configurar o nome do dispositivo que está usando a conexão sem fio Bluetooth.**

**Solução:** Defina o nome do dispositivo Bluetooth no menu Configuração da impressora.

Siga estas instruções para definir o nome do dispositivo Bluetooth.

- **1.** Toque no ícone **Configuração** para exibir o menu de configuração. Para obter mais informações, consulte ["Menu Configuração" na página 15](#page-17-0).
- **2.** Toque em **Bluetooth** e em **Nome do dispositivo**.
- **3.** Selecione um nome de dispositivo Bluetooth na lista de opções de nome exibida no menu.

**Causa:** O nome de dispositivo Bluetooth não é definido no menu da impressora.

Capítulo 8

# **9 Comprar suprimentos de tinta**

Para obter uma lista de números de cartucho de impressão, consulte a documentação impressa que acompanha a HP Photosmart. Você pode encomendar cartuchos de impressão no site da HP. Além disso, você pode entrar em contato com um revendedor HP local para localizar os números de pedido corretos para cartuchos de impressão do dispositivo e comprar cartuchos de impressão.

Para fazer pedidos de papéis e outros suprimentos HP, vá para [www.hp.com/buy/](http://www.hp.com/buy/supplies) [supplies](http://www.hp.com/buy/supplies) . Se solicitado, escolha o seu país/região, siga os prompts para selecionar seu produto e, em seguida, clique em um dos links de compra na página.

**Nota** Atualmente, algumas partes do site da HP estão disponíveis apenas em inglês.

**Nota** Não é possível pedir cartuchos pela Internet em todos os países/regiões. Se isso não for possível no seu país/região, entre em contato com um revendedor HP local para saber como comprar cartuchos de impressão.

#### **Para comprar cartuchos de um computador conectado**

- **1.** Abra um arquivo em qualquer aplicativo que imprime.
- **2.** Siga as etapas para o seu sistema operacional.

#### **Usuários do Windows**

- **a**. Selecione **Arquivo** e depois **Imprimir**.
- **b**. Verifique se a **HP Photosmart A640 series** é a impressora selecionada.
- **c**. Clique em **Propriedades** ou **Preferências**.

**Nota** O caminho para a caixa de diálogo Propriedades da impressora pode variar, dependendo do programa de software usado.

#### **Usuários do Mac**

- **a**. Escolha **Arquivo**e depois **Imprimir**.
- **b**. Verifique se a **HP Photosmart A640 series** é a impressora selecionada.
- **3.** Clique em **Pedir suprimentos online** (Windows) ou em **Suprimentos** (Mac OS).

Capítulo 9

# **10 Garantia e suporte HP**

Esta seção contém os seguintes tópicos:

- Verificar primeiramente o site de suporte da HP
- Suporte HP por telefone
- [Opções de garantia adicional](#page-84-0)

Para ver a declaração completa de garantia, consulte o Guia de conceitos básicos impresso na caixa do produto.

## **Verificar primeiramente o site de suporte da HP**

Verifique a documentação que acompanha a impressora. Se você não encontrar as informações de que precisa, verifique o site de suporte da HP.

#### **Para verificar o suporte on-line**

- **1.** Visite o Web site de suporte on-line da HP em [www.hp.com/support](http://h20180.www2.hp.com/apps/Nav?h_lang=en&h_cc=us&h_product=3851667&h_page=hpcom&h_pagetype=s-001&lang=en&cc=us&h_client=s-h-e002-1). O suporte online da HP está disponível a todos os clientes da HP. Esta é a fonte mais rápida para a obtenção de informações atualizadas sobre dispositivos e inclui os seguintes recursos:
	- Acesso rápido a especialistas qualificados de suporte on-line
	- Atualizações de software e de driver da HP Photosmart
	- Valiosas informações da HP Photosmart e soluções para problemas comuns
	- Atualizações de dispositivos, alertas de suporte e boletins HP proativos disponíveis quando você registra a HP Photosmart
- **2.** Somente para a Europa: Entre em contato com o seu revendedor local. Se a HP Photosmart apresentar falha de hardware, será solicitado que você a leve de volta ao ponto de venda local. (Este serviço é fornecido gratuitamente durante o período de garantia limitada do dispositivo. Depois desse período, o serviço será cobrado.)
- **3.** Se você não encontrar as informações das quais precisa on-line, ligue para o suporte HP. A disponibilidade e as opções de suporte variam por dispositivo, país/região, idioma e período de suporte por telefone.

## **Suporte HP por telefone**

Para obter uma lista de números de telefone de suporte, consulte a lista de telefones na documentação impressa.

Esta seção inclui informações sobre os seguintes tópicos:

- Período de suporte por telefone
- [Para fazer uma ligação](#page-84-0)
- [Depois do período de suporte por telefone](#page-84-0)

#### **Período de suporte por telefone**

Um ano de suporte por telefone está disponível na América do Norte, países da Ásia-Pacífico e América Latina (incluindo o México). Para determinar a duração do suporte por telefone na Europa, Oriente Médio e África, acesse [www.hp.com/support.](http://h20180.www2.hp.com/apps/Nav?h_lang=en&h_cc=us&h_product=3851667&h_page=hpcom&h_pagetype=s-001&lang=en&cc=us&h_client=s-h-e002-1) As tarifas usuais da companhia telefônica se aplicam.

### <span id="page-84-0"></span>**Para fazer uma ligação**

Ligue para o suporte HP quando estiver na frente do computador e da HP Photosmart. Esteja preparado para fornecer as seguintes informações:

- Número do modelo do dispositivo (localizado na etiqueta na parte dianteira do dispositivo)
- Número de série do dispositivo (localizado na parte traseira ou inferior do dispositivo)
- Mensagens que aparecem quando ocorre o problema
- Respostas para estas perguntas:
	- Este problema já aconteceu antes?
	- Você pode recriá-lo?
	- Você adicionou algum hardware ou software novo no computador no período em que este problema começou?
	- Outra coisa aconteceu antes dessa situação (como um temporal, movimentação do dispositivo, etc.)?

## **Depois do período de suporte por telefone**

Depois do período de suporte por telefone, a HP oferece ajuda por um custo adicional. Ajuda também pode ser encontrada no site de suporte on-line da HP: [www.hp.com/](http://h20180.www2.hp.com/apps/Nav?h_lang=en&h_cc=us&h_product=3851667&h_page=hpcom&h_pagetype=s-001&lang=en&cc=us&h_client=s-h-e002-1) [support](http://h20180.www2.hp.com/apps/Nav?h_lang=en&h_cc=us&h_product=3851667&h_page=hpcom&h_pagetype=s-001&lang=en&cc=us&h_client=s-h-e002-1). Entre em contato com seu revendedor HP ou ligue para o telefone de suporte de seu país/região para obter as opções de suporte.

## **Opções de garantia adicional**

Planos de manutenção estendida estão disponíveis para a impressora a custos adicionais. Visite [www.hp.com/support](http://www.hp.com/support), selecione o seu país/região e idioma, e consulte a seção sobre Serviços e Garantia para obter informações sobre os planos de manutenção estendida.

# <span id="page-85-0"></span>**11 Especificações**

Esta seção relaciona os requisitos mínimos do sistema para instalar o software **Photosmart** e fornece algumas especificações da impressora.

- Requisitos do sistema
- Especificações da impressora

## **Requisitos do sistema**

#### **Sistema operacional**

Windows XP Home, XP Professional, Vista ou Vista 64 bits (acesso à Internet necessário para baixar o software)

Mac OS X v10.4 ou mais recente

#### **Processador**

- **Windows XP Home & XP Professional**: Qualquer processador Intel® Pentium® II, Celeron® ou compatível, 233 MHz (Pentium III, 300 MHz ou superior recomendado)
- **Vista**: Processador de 800 MHz 32 bits (x86) ou 64 bits (1 GHz ou superior recomendado)
- **Mac OS**: PowerPC G3 ou superior, ou processador Intel Core

#### **RAM**

- **Windows XP Home & XP Professional**: 128 MB (256 MB ou superior recomendado)
- **Vista**: 512 MB (1 GB ou superior recomendado)
- **Mac OS**: 256 MB ou mais (512 MB ou mais são recomendados)

#### **Espaço livre em disco**

10 MB

#### **Vídeo**

SVGA 800 x 600, cor de 16 bits (cor de 32 bits recomendado)

#### **Navegador**

**Windows**: Microsoft® Internet Explorer® 6.0 ou superior

**Mac OS**: Qualquer navegador

#### **Conectividade**

- Porta USB e cabo USB disponíveis (comprado separadamente), caso esteja imprimindo de um computador
- Acesso à internet recomendado

## **Especificações da impressora**

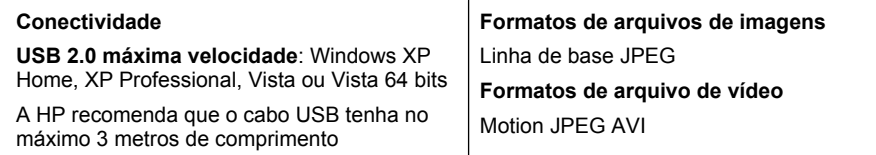

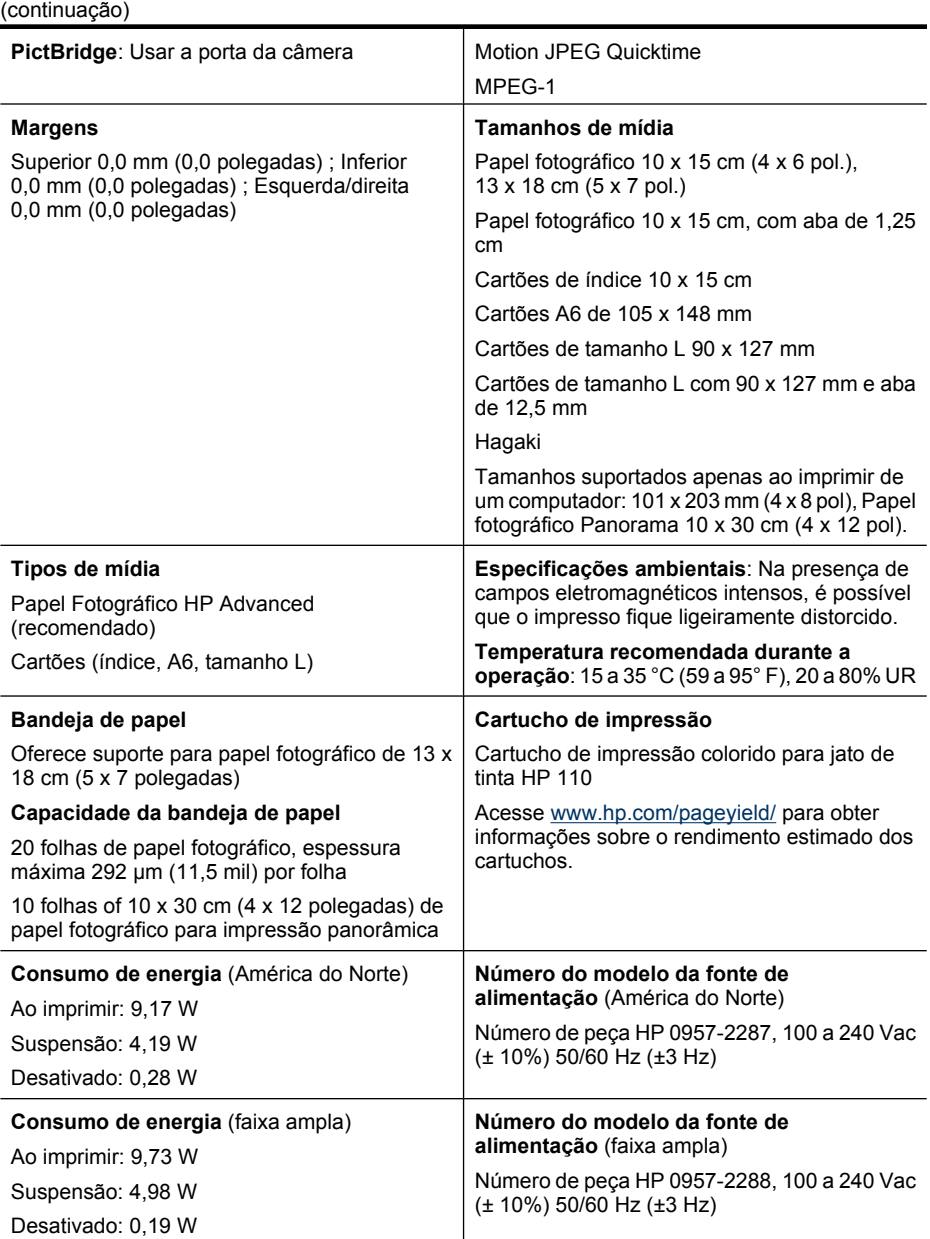

# **12 Informações regulamentares e ambientais**

As seguintes instruções sobre regulamentação e ambientais aplicam-se às impressoras **HP Photosmart A640 series**.

- Avisos sobre regulamentação
- [Programa de controle do risco ambiental dos produtos](#page-89-0)
- [Declaração de Conformidade da UE](#page-93-0)

## **Avisos sobre regulamentação**

Os seguintes avisos sobre regulamentação aplicam-se às impressoras **HP Photosmart A640 series**.

- Número de identificação do modelo de regulamentação
- [FCC statement](#page-88-0)
- [VCCI \(Class B\) compliance statement for users in Japan](#page-88-0)
- [Notice to users in Japan about power cord](#page-88-0)
- [Notice to users in Korea](#page-89-0)
- **LED** indicator statement

### **Número de identificação do modelo de regulamentação**

Para fins de identificação normativa, este produto recebeu um Número normativo do modelo. O Número normativo do modelo do seu produto é SNPRH-0807. Este número normativo não deverá ser confundido com o nome de marketing (**HP Photosmart A640 series** etc.) ou número do produto (CC001A etc.)

## <span id="page-88-0"></span>**FCC statement**

### **FCC statement**

The United States Federal Communications Commission (in 47 CFR 15.105) has specified that the following notice be brought to the attention of users of this product.

This equipment has been tested and found to comply with the limits for a Class B digital device, pursuant to Part 15 of the FCC Rules. These limits are designed to provide reasonable protection against harmful interference in a residential installation. This equipment generates, uses and can radiate radio frequency energy and, if not installed and used in accordance with the instructions, may cause harmful interference to radio communications. However, there is no quarantee that interference will not occur in a particular installation. If this equipment does cause harmful interference to radio or television reception, which can be determined by turning the equipment off and on, the user is encouraged to try to correct the interference by one or more of the following measures:

- Reorient the receiving antenna.
- Increase the separation between the equipment and the receiver.
- Connect the equipment into an outlet on a circuit different from that to which the receiver is connected.
- Consult the dealer or an experienced radio/TV technician for help.

For further information, contact:

Manager of Corporate Product Regulations Hewlett-Packard Company 3000 Hanover Street Palo Alto, Ca 94304 (650) 857 1501

Modifications (part 15.21)

The FCC requires the user to be notified that any changes or modifications made to this device that are not expressly approved by HP may void the user's authority to operate the equipment.

This device complies with Part 15 of the FCC Rules. Operation is subject to the following two conditions: (1) this device may not cause harmful interference, and (2) this device must accept any interference received, including interference that may cause undesired operation.

## **VCCI (Class B) compliance statement for users in Japan**

この装置は、情報処理装置等電波障害自主規制協議会(VCCI)の基準に基づくクラス B情報技術装置です。この装置は、家庭環境で使用することを目的としていますが、こ の装置がラジオやテレビジョン受信機に近接して使用されると受信障害を引き起こす ことがあります。 取り扱い説明書に従って正しい取り扱いをして下さい。

## **Notice to users in Japan about power cord**

製品には、同梱された電源コードをお使い下さい。 同梱された電源コードは、他の製品では使用出来ません。 <span id="page-89-0"></span>B 급 기기(가정용 방송통신기기) 이 기기는 가정용(B급)으로 전자파적합등록을 한 기기로서 주 로 가정에서 사용하는 것을 목적으로 하며, 모든 지역에서 사 용할 수 있습니다.

#### **LED indicator statement**

**LED indicator statement** 

The display LEDs meet the requirements of EN 60825-1.

## **Programa de controle do risco ambiental dos produtos**

A Hewlett-Packard tem o compromisso de fornecer produtos de qualidade de forma favorável ao meio ambiente. O projeto deste produto prevê a reciclagem. A quantidade de material foi reduzida a um mínimo, porém a impressora ainda assim garante a funcionalidade e a confiabilidade apropriadas. Os materiais que não são semelhantes foram projetados para se separarem facilmente. Os fechos e outras conexões são de fácil localização, acesso e remoção com o uso de ferramentas comuns. As peças de alta prioridade permitem acesso rápido para facilitar a desmontagem e o reparo.

Para obter mais informações, visite o site Commitment to the Environment da HP:

[www.hp.com/hpinfo/globalcitizenship/environment/index.html](http://www.hp.com/hpinfo/globalcitizenship/environment/index.html)

Esta seção contém os tópicos a seguir:

- Dicas ecológicas
- [Utilização de papel](#page-90-0)
- [Materiais plásticos](#page-90-0)
- [MSDSs \(Material Safety Data Sheets\)](#page-90-0)
- [Programa de reciclagem](#page-90-0)
- [Programa de reciclagem de suprimentos para jato de tinta HP](#page-90-0)
- [Consumo de energia](#page-90-0)
- [Disposal of Waste Equipment by Users in Private Households in the European Union](#page-92-0)
- [Substâncias químicas](#page-92-0)
- [Toxic and hazardous substance table](#page-93-0)

### **Dicas ecológicas**

A HP tem o compromisso de ajudar os clientes a reduzir o impacto no meio ambiente. A HP fornece as dicas ecológicas abaixo para ajudar a enfocar as formas de avaliar e reduzir o impacto de suas opções de impressão. Além dos recursos específicos neste produto, visite o site de soluções ecológicas da HP para mais informações sobre as iniciativas ambientais da HP.

[www.hp.com/hpinfo/globalcitizenship/environment/](http://www.hp.com/hpinfo/globalcitizenship/environment//)

#### <span id="page-90-0"></span>**Os recursos ecológicos do seu produto**

- **Informações de economia de energia**: Para determinar o status de qualificação do ENERGY STAR® para este produto, consulte "Consumo de energia" na página 88.
- **Materiais reciclados**: Para obter mais informações sobre a reciclagem de produtos HP, visite:

[www.hp.com/hpinfo/globalcitizenship/environment/recycle/](http://www.hp.com/hpinfo/globalcitizenship/environment/recycle//)

### **Utilização de papel**

Este produto é adequado para uso de papel reciclado, de acordo com a DIN 19309 e a EN 12281:2002.

### **Materiais plásticos**

As peças plásticas com mais de 25 gramas são marcadas de acordo com os padrões internacionais para facilitar a identificação de materiais plásticos para fins de reciclagem no final da vida útil do produto.

## **MSDSs (Material Safety Data Sheets)**

As planilhas de dados de segurança do material (MSDS) podem ser obtidas no site da HP, em:

[www.hp.com/go/msds](http://www.hp.com/go/msds)

#### **Programa de reciclagem**

A HP oferece um crescente número de programas de devolução e reciclagem de produtos em diversos países/regiões e faz parceria com alguns dos maiores centros de reciclagem de produtos eletrônicos em todo o mundo. A HP preserva recursos revendendo alguns de seus produtos mais populares.

Para obter mais informações sobre a reciclagem de produtos HP, visite:

[www.hp.com/hpinfo/globalcitizenship/environment/recycle/](http://www.hp.com/hpinfo/globalcitizenship/environment/recycle/)

### **Programa de reciclagem de suprimentos para jato de tinta HP**

A HP tem um compromisso com a proteção do meio ambiente. O Programa de reciclagem de suprimentos para jato de tinta HP está disponível em vários países/regiões e permite reciclar gratuitamente cartuchos de impressão usados. Para obter mais informações, visite o seguinte site na Web:

[www.hp.com/hpinfo/globalcitizenship/environment/recycle/](http://www.hp.com/hpinfo/globalcitizenship/environment/recycle/)

### **Consumo de energia**

Os equipamentos de impressão e imagem da Hewlett-Packard marcados com o logotipo ENERGY STAR® estão qualificados para as especificações ENERGY STAR da Agência de Proteção Ambiental dos EUA para equipamentos de imagem. A seguinte marca aparecerá nos produtos de imagem qualificados ENERGY STAR:

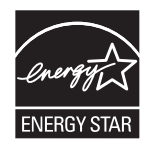

Informações adicinais de modelos de produtos de imagem qualificados ENERGY STAR se encontram em: [http://www.hp.com/go/energystar.](http://www.hp.com/go/energystar)

**Deutsch**

**Italiano**

**Español**

**Dansk**

**Nederlands**

**Eesti**

**Suomi**

**Latviski**

**Lietuviškai**

**Slovenščina Svenska**

## <span id="page-92-0"></span>**Disposal of Waste Equipment by Users in Private Households in the European Union**

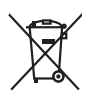

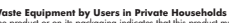

Disposal of Waste Equipment by Users in Private Households in the Evropean Union<br>This years of Waster Equipment by Users in the product man rate disposed of with your determined by the Union U<br>explored by disposition of th **English**

## **Français**

Evacuation des équipements usagés par les vitiliateurs dans les foyers privés au sein de l'Union européanne<br>La présence de ce symbole sur le produito us vros emblologe indique que vous ne pouvez par vous débutes de la mém<br>

Entsorgung von Elektrogeräten durch Benutzer in privaten Haushalten in der EU meisten das deutschaft ein der d<br>Dieses Symbol auf dem Produkt abecome versuchten der deutschen der deutschen die einem die einem der deutschen<br>

Smaltimento di apparecchiature da rottamare da parte di privati nell'Unione Europea.<br>Questo simbolo de apparecchiature da rottamare da parte di privati nell'Unione European di altri rifuti domesic<br>separati delle apparecchi

Eliminación de residuos de aparatos eléctricos y electrónicos por parte de usuarios domésticos en la Unión Eur<br>Este simbolo en el producto o en el embaloje indica que no especie de producto proposabando de la producción d<br>

**Likvidace vysloužilého zařízení uživateli v domácnosti v zemích EU**<br>Tato značka na produku nebo na obalu označuje, že tento produk nepokým vyhozením do běžného domovního odpadu. Odpovídáte za to, že vysloužilé<br>zařízení bu sběrem a recyklací napomáhá zachování prirodníct zdništuje, že recyklace proběhné způsobem chánká zámoná zámon<br>vysloužilé zařízení předat k recyklací, můžete získal od účasníct provodelních vysobějící svoz a likvidací domo **Česky**

#### zakoupili. **Bortskaffelse af affaldsudstyr for brugere i private husholdninger i EU**

Dette symbol på produktet eller på dets emballage indikerer, at produktet klemå brokommen med andet husholdningsaflad. I stedet er det dit ansvar at borskafle affadsudstyr på<br>ved at allevret det på dertil bregnede indsamli

om, hor de lan allevere di allabladaty ill genbrag, fan du konkole komplementen en opperation were de lander produkti<br>Af voer van afgedankte apparatuur door gebruikers in particuliere huishoudens in de Europese Unie<br>Oli sy

Eramalaplaansies kasutuselt kõrvaldatavate seadmete kälitemine Euroopa Liidus<br>uliiserimiseha. Uliiseeriovate saamala kasuta olevalane kasuta koostasel kohku on via tarbetuk muutuud saakse<br>Liisteeriniskoha. Uliiseeriovate s

oskia<br>Hävitettävien laitteiden käsittely kottialouksissa Euroopan unionin alueella<br>Toma kotteesta ken polkauksua olevanekinä osaitaa, ellä kokontaa kokontaaksua miaan. Käyttäjän velollisuusta k<br>ellä kenäyttäpidin toima, jo

jallemyrjalla.<br><mark>Απόρριψη άχρηστων συσκευών στην Ευρωπαϊκή Έγωση</mark><br>αναρόνωση ων ομηγούν οικονωνικότερος που ανακοινωνικότερος του δεν προσωπικού προσωπικού αποτελεία προσωπικού η<br>απορύψει τις άχρησες ουσκείς σε μο ασδορομέν **Ελληνικά**

A hulladékanyyagok kezelése a magánháztarvásokban az Európai Unióban<br>Ez a szimbólum, amely a termése vagyamok csomagolásán van lelkülete, azt jelkülete a minderek ezerek ezerek mi<br>A hulladélanyogok elkületelete a szimból t **Magyar**

j letotijų atbrivošanės no nederigam ieričem Eiropas Savienibas privėtajas malgalminėtajas karalininkos par atmosfanos no nedergas ierices,<br>Sis simbas užerices vai tai iepologina produktoriamas karalininkos paradininkos ka

Buropes Splunges vanteholp ir privadėja namų kilo paliekames irmąs šimelimas.<br>Šis ainolai ar produks arbą p palvolės nuola, kid produks negal būt ainesi barni namų ūkio ailekami, jas privale irmąs radiodami ją<br>Šis ainolai

**Polski**

**Descarte de equipamentos por usuários em residências da Unido Evropéia**<br>Este simbolo no produto ano embidagem indica que o produto não pode ser descardado junto com o lixo destacado d<br>a serem decortados a um ponto de cole **Português Slovenčina**

Postup používateľov k kraljnách Európskej únie pri vyhodzovaní zariadenia v domácom používaní do odpadu<br>Tento jehod na produkt debo na jeho obde znamen, že neme by vyhodený simym komunity na produce podpravi produc<br>miesty

Ravnanje z odpadno opremo v gospodinjatvih znatraj Evropske unije programajućimi odpadk. Odpadno opreno se dolzni odoločenem zbirnem<br>Ta znak na izdelsu al enbalati zadao pomeni, da udala ne smleta odpozivanje odpozivanje o

Kassering av förbrukningsmaterial, för hem och privatavändare i EU<br>Karlanderg in räckningsmaterial, för hem och privatavändare i läng hundlovnal. I sälle har du ansvar för at produkten lämna i lien behörja återvinningstall

#### **Substâncias químicas**

A HP tem o compromisso de oferecer, a seus clientes, informações sobre as substâncias químicas em nossos dispositivos, conforme o necessário para cumprir os requisitos legais, com o REACH *(Regulamento (CE) n.º 1907/2006 do Parlamento Europeu e do*

Informações regulamentares e<br>ambientais **Informações regulamentares e ambientais**

*Conselho)*. O relatório de informações de produtos químicos relativos a este dispositivo podem ser encontradas em: [www.hp.com/go/reach](http://www.hp.com/go/reach).

### <span id="page-93-0"></span>**Toxic and hazardous substance table**

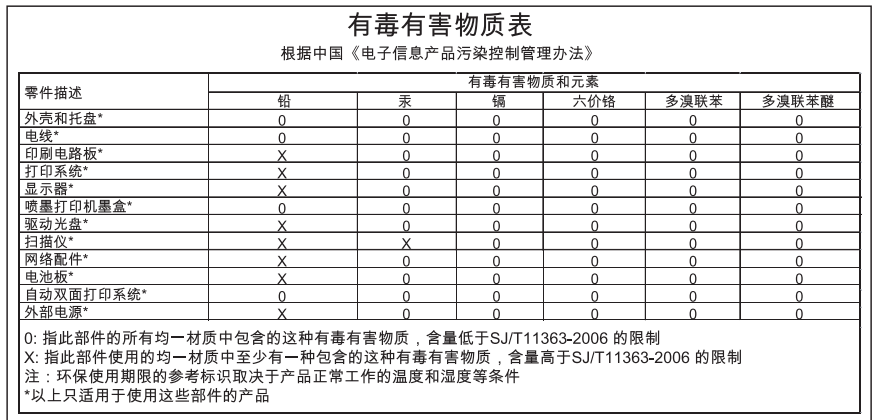

## **Declaração de Conformidade da UE**

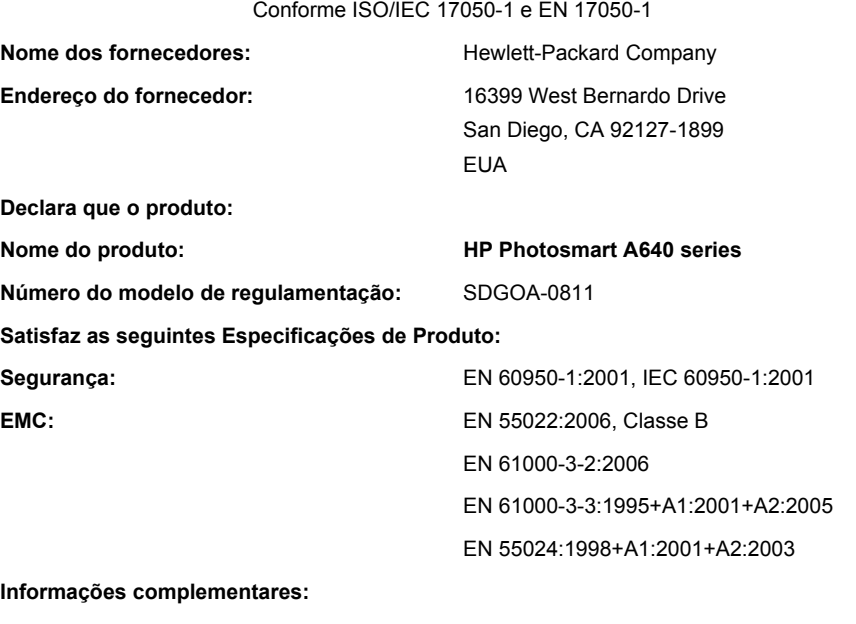

O produto aqui descrito está em conformidade com as exigências da Diretiva de Baixa Voltagem 2006/95/EC, com a Diretiva EMC 2004/108/EC e carrega a marcação CE apropriada.

Forte Collins, Colorado, E.U.A.

Abril de 2008

Informações regulamentares e<br>ambientais **Informações regulamentares e ambientais**

Capítulo 12

# **A Instalação do software**

A impressora inclui o software conexão rápida do HP, que é instalado quando você conectar a impressora a seu computador. Em menos de dois minutos, você estará pronto para imprimir de seu computador!

**Nota** Windows XP ou Vista ou Mac OS X v10.4 ou v10.5.

Para sistemas Windows Vista 64 bits: Baixe o software do site de suporte da HP no endereço [www.hp.com/support.](http://h20180.www2.hp.com/apps/Nav?h_lang=en&h_cc=us&h_product=3851667&h_page=hpcom&h_pagetype=s-001&lang=en&cc=us&h_client=s-h-e002-1)

**Nota** O cabo USB 2.0 necessário para se imprimir de um computador poderá não estar incluído na caixa da impressora e talvez seja necessário adquiri-lo separadamente.

#### **Para instalar o software**

- **1.** Certifique-se de que a impressora esteja ligada e depois conecte-a ao seu computador com um cabo USB.
- **2.** Siga as etapas para o seu sistema operacional.

#### **Usuários do Windows**

▲ A instalação iniciará automaticamente. Se a tela de instalação não aparecer, abra **Meu computador** no computador e clique duas vezes no ícone HP\_A640\_Series para iniciar a instalação.

#### **Usuários do Mac**

- **a**. Clique duas vezes no ícone do CD da HP A640 na área de trabalho.
- **b**. Clique duas vezes no ícone na pasta do CD.
- **3.** Siga as instruções no computador.

Apêndice A